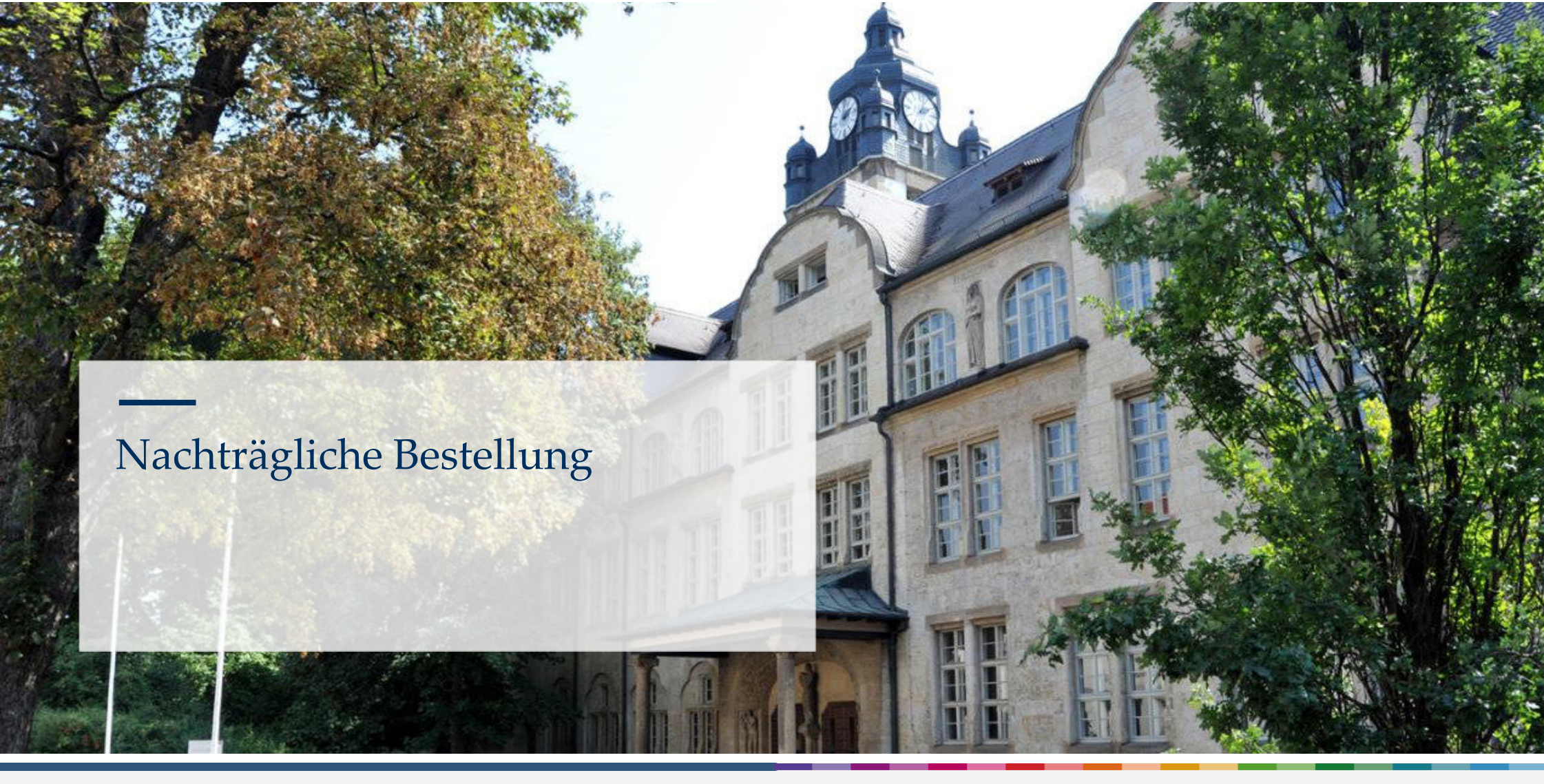

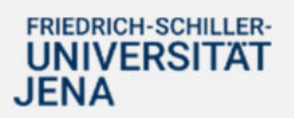

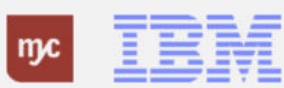

# E-Learnimng

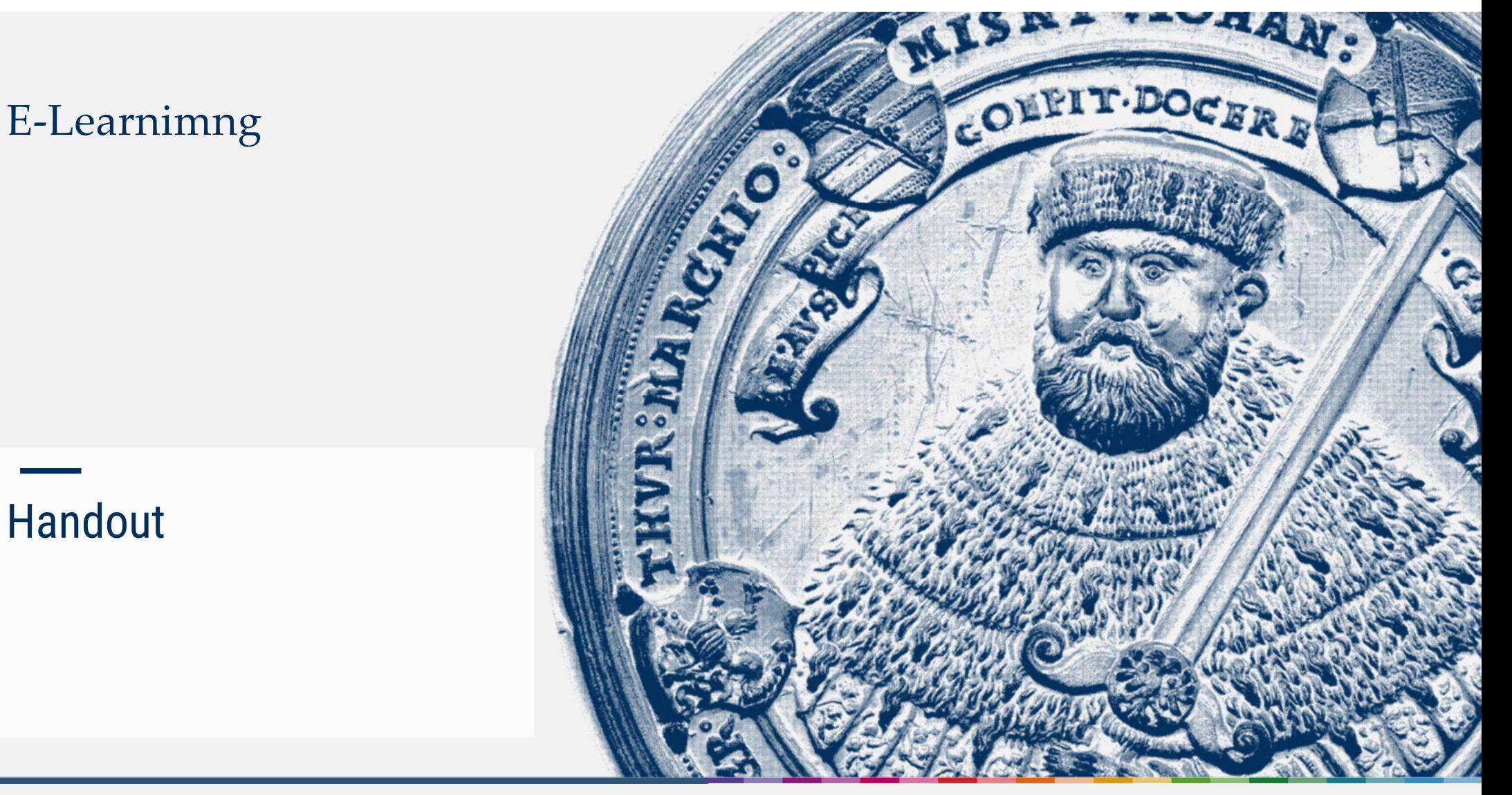

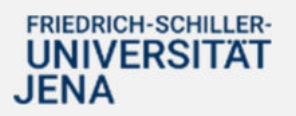

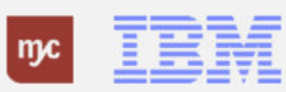

**Nachträgliche Bestellung**

**Nachträgliche Bestelllung**

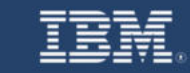

**SAP E-Learning** Nachträgliche Bestellung

Einführung eines ERP-Systems Friedrich-Schiller-Universität Jena

@ 2023 IBM Deutschland GmbH für die Universität Jena

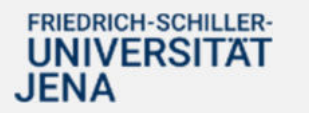

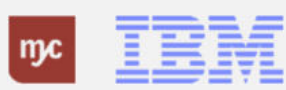

#### **Nachträgliche Bestellungen**

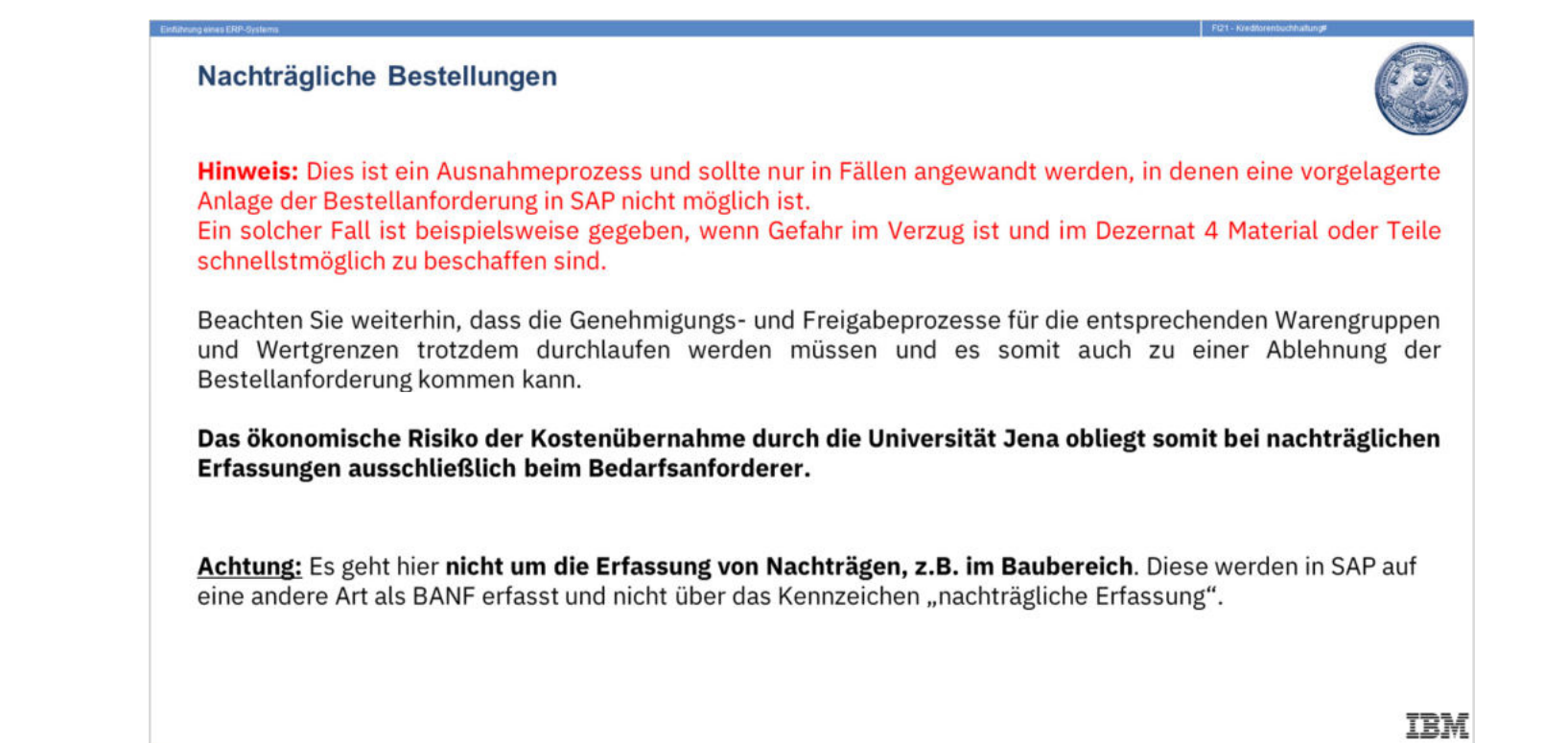

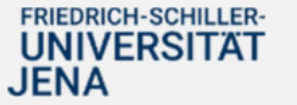

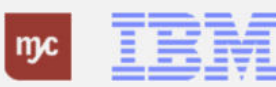

#### **Fiori Launchpad**

1. Klicken Sie auf Bestellanforderung anlegen Anlage einer neuen Bestellanforderung (BANF) .

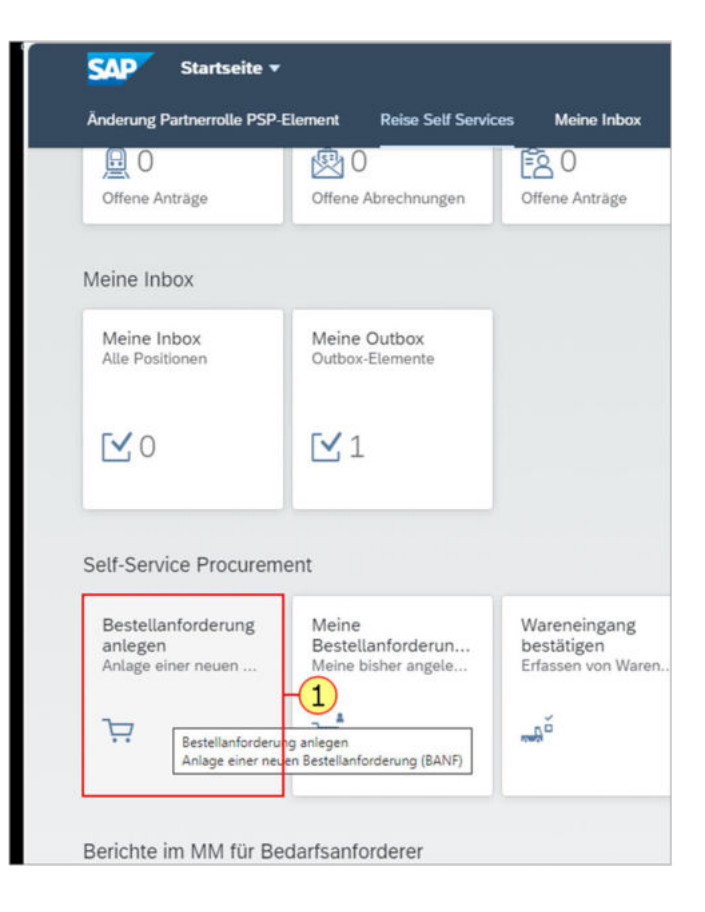

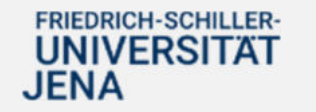

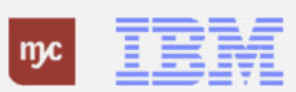

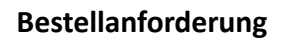

.

2. Klicken Sie auf Position anlegen

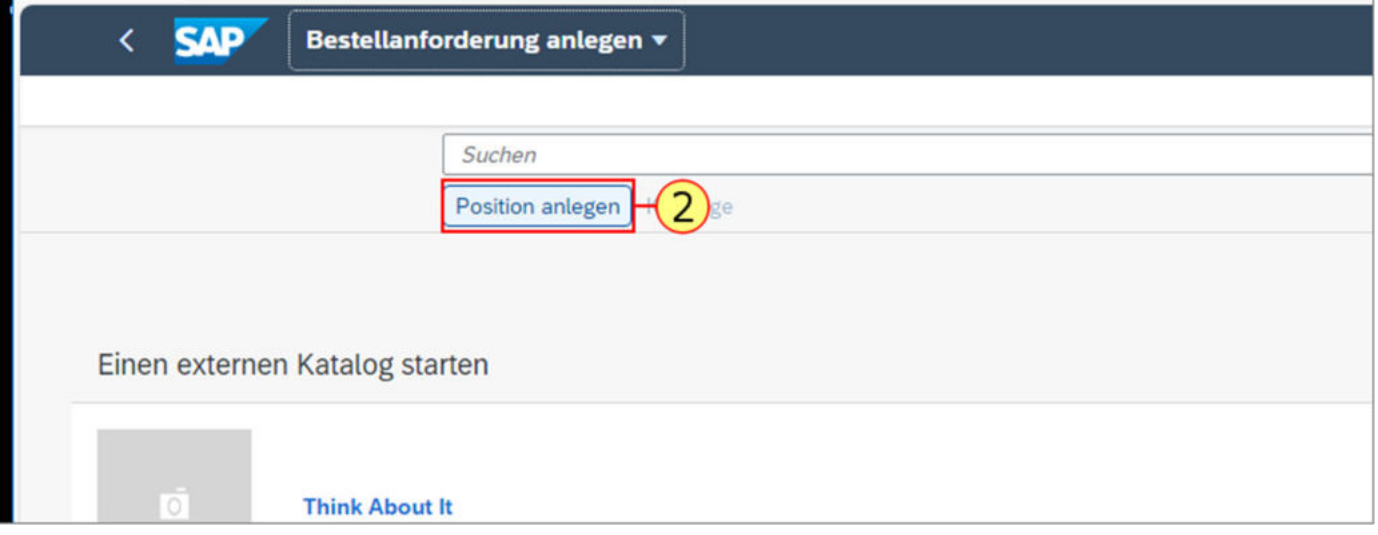

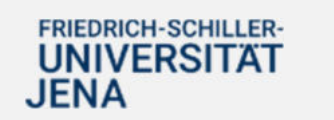

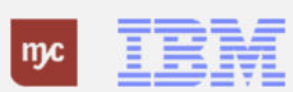

#### **Bestellanforderung - nachträgliche Erfassung**

#### **Position anlegen**

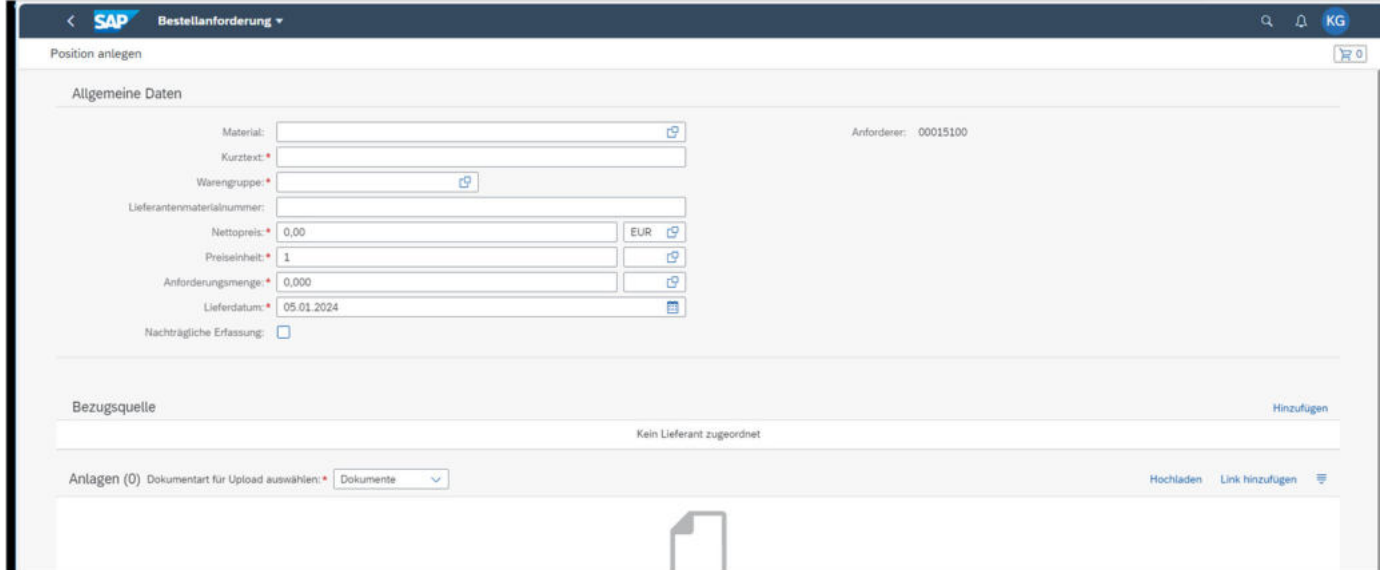

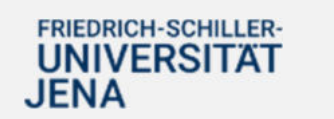

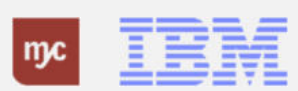

Die nachträgliche Bestellung ist nur anzuwenden, wenn bereits eine Ware oder Leistung beim Lieferanten bestellt wurde und die Bestellanforderung nachträglich in SAP erfasst werden soll.

Es handelt sich damit um sogenannte "nachträgliche Bestellungen", die nachträgliche als Bestellanforderung (BANF) in SAP erfasst werden.

**Hinweis:** Dies betrifft **NICHT Nachträge**, die zu Bau(-unterhalts)maßnahmen erfasst werden müssen.

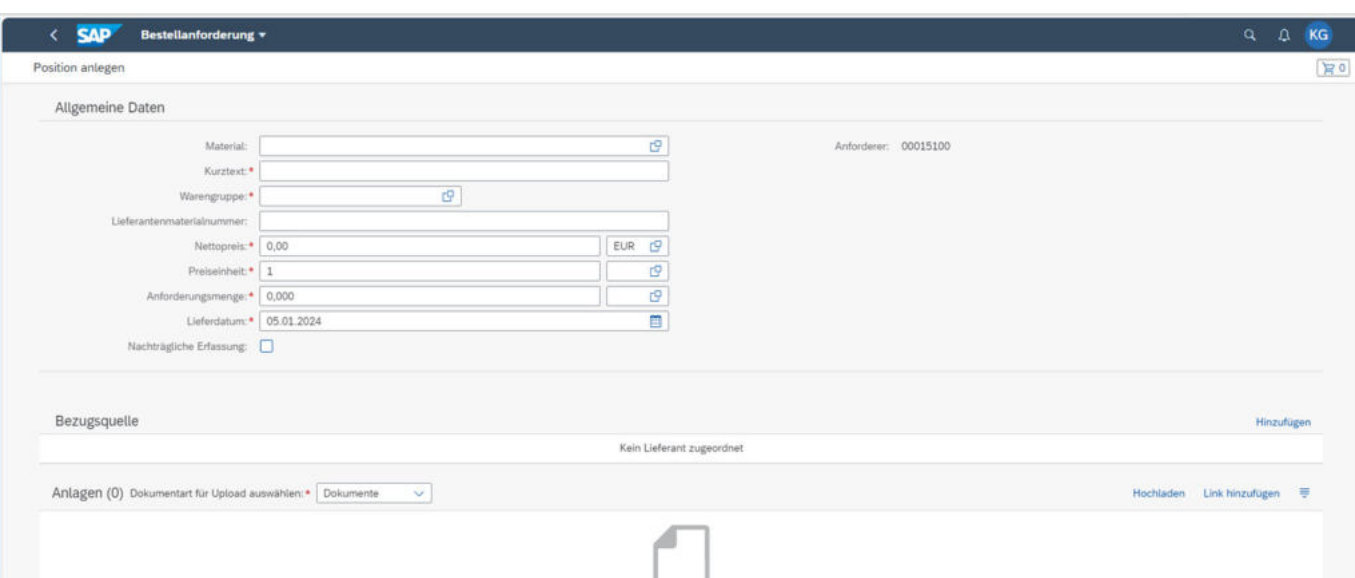

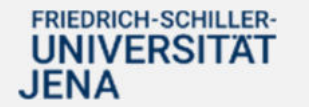

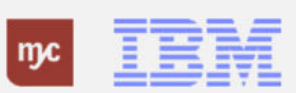

cЬ

.

3. Sie klicken auf **Wertehilfe einblenden**

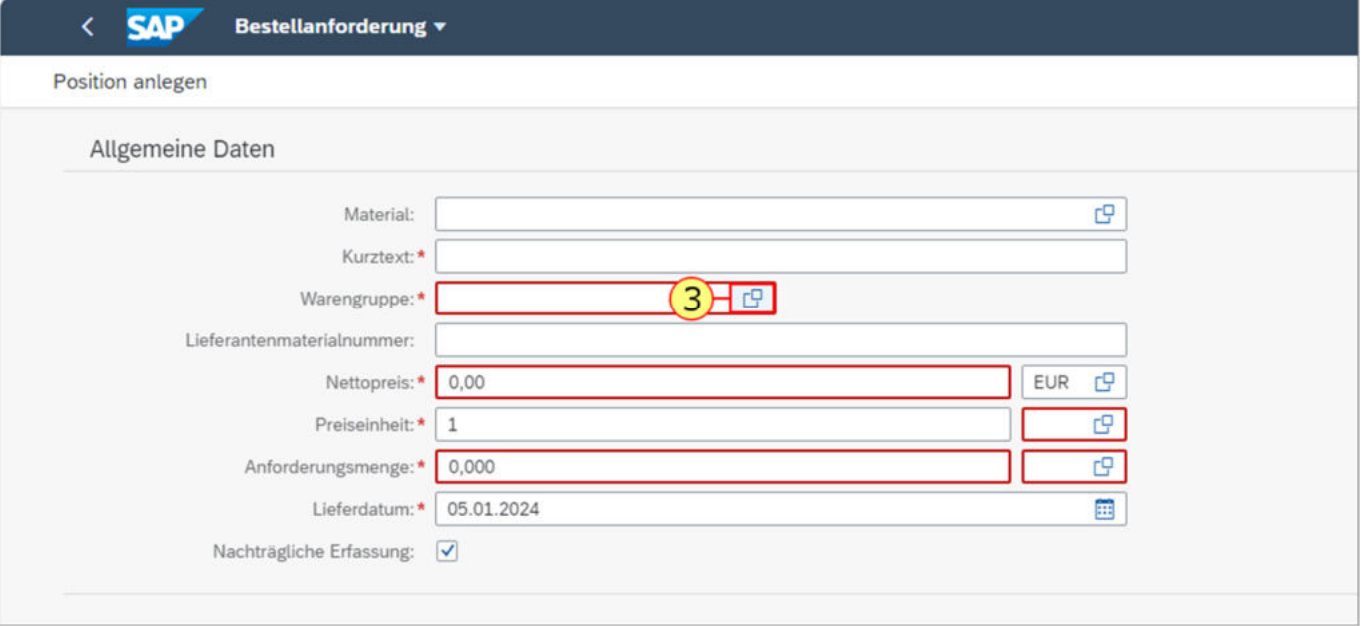

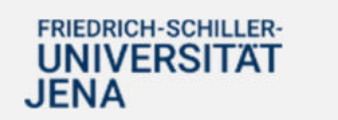

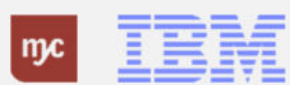

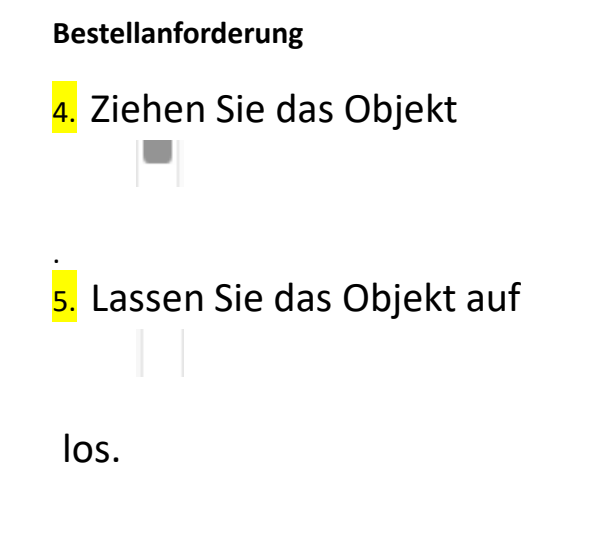

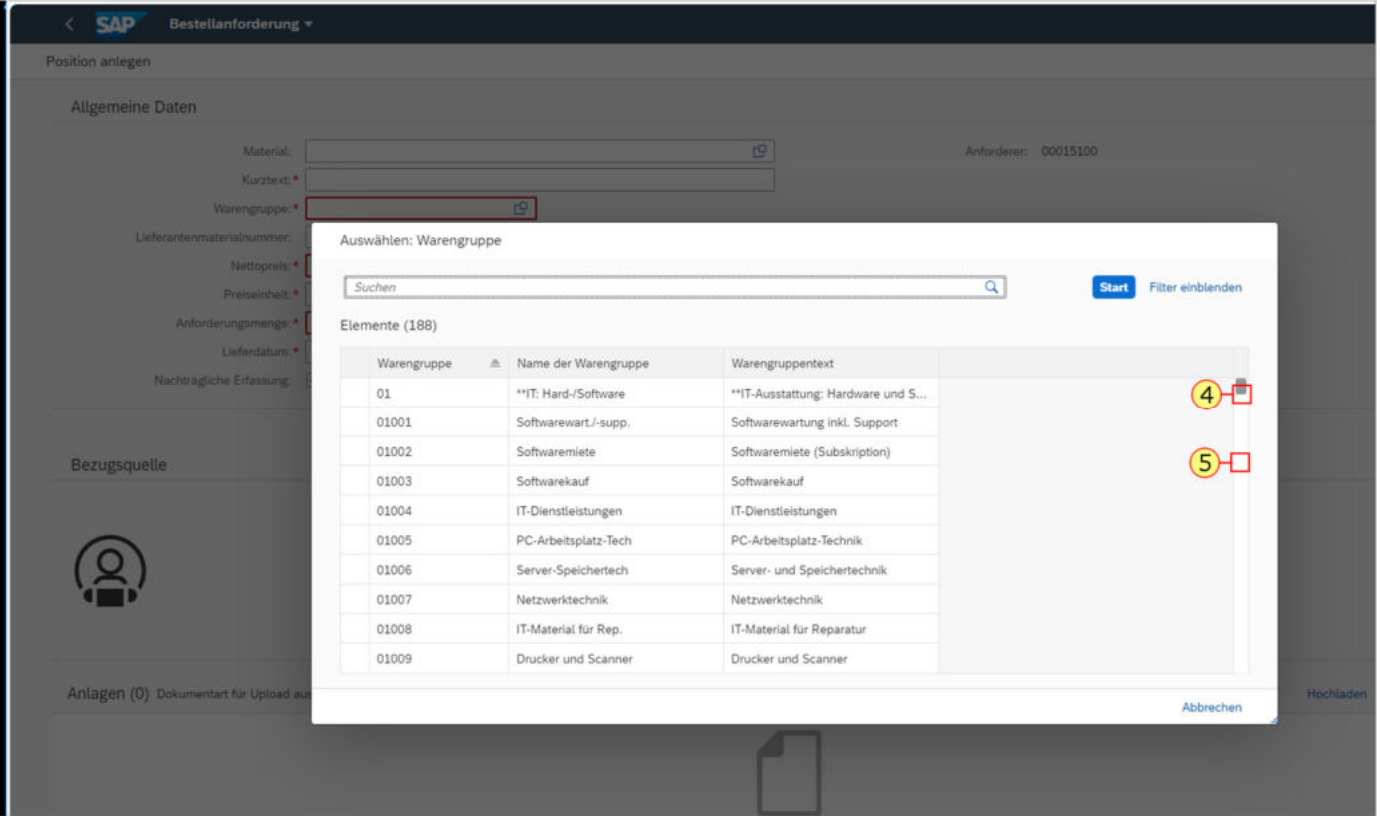

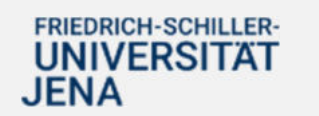

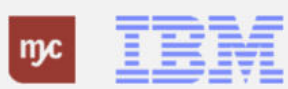

.

### 6. Klicken Sie auf Sonstiges Material

Sonstiges Material

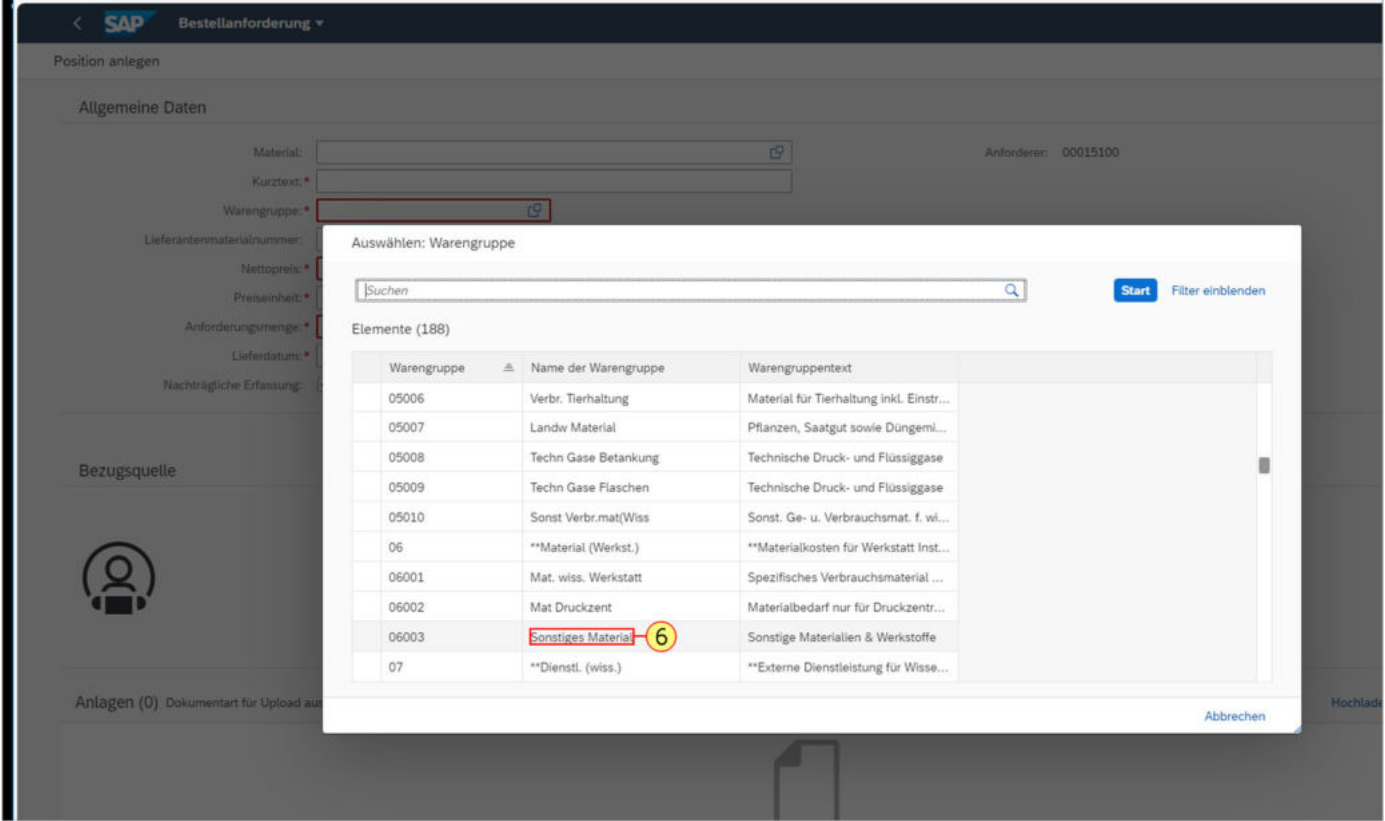

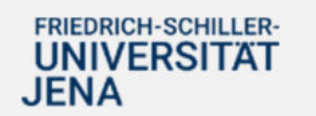

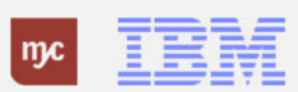

7. Füllen Sie das Feld Nettopreis aus. Sie bestätigen die Eingabe mit der Tab-Taste.

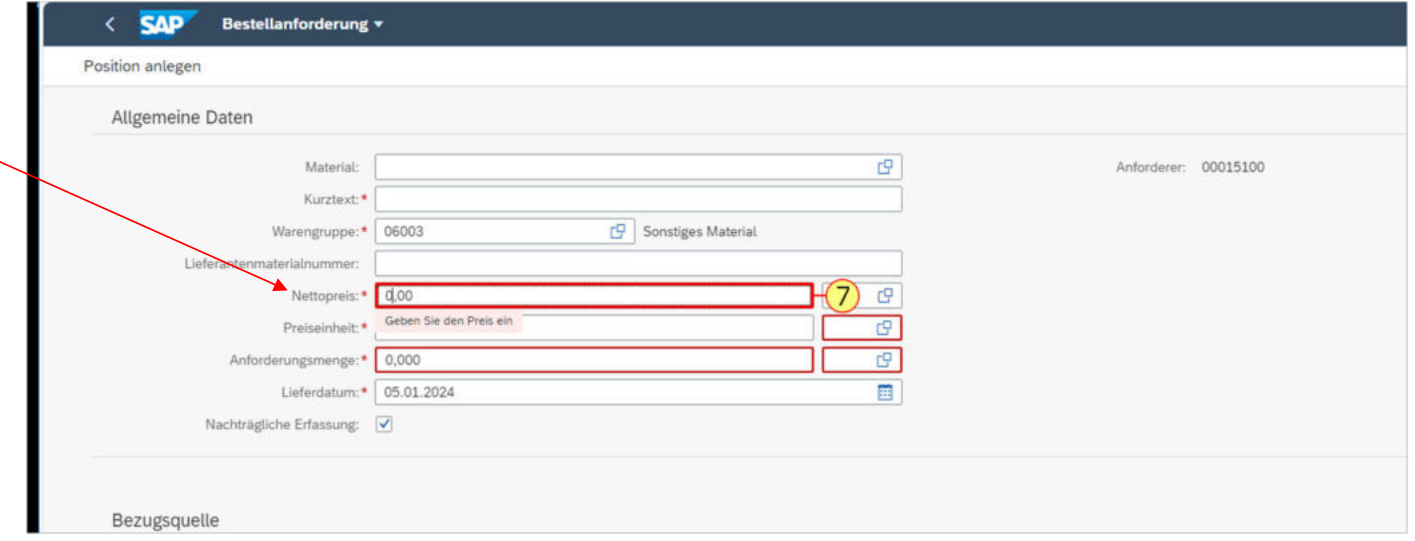

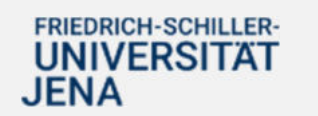

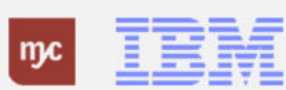

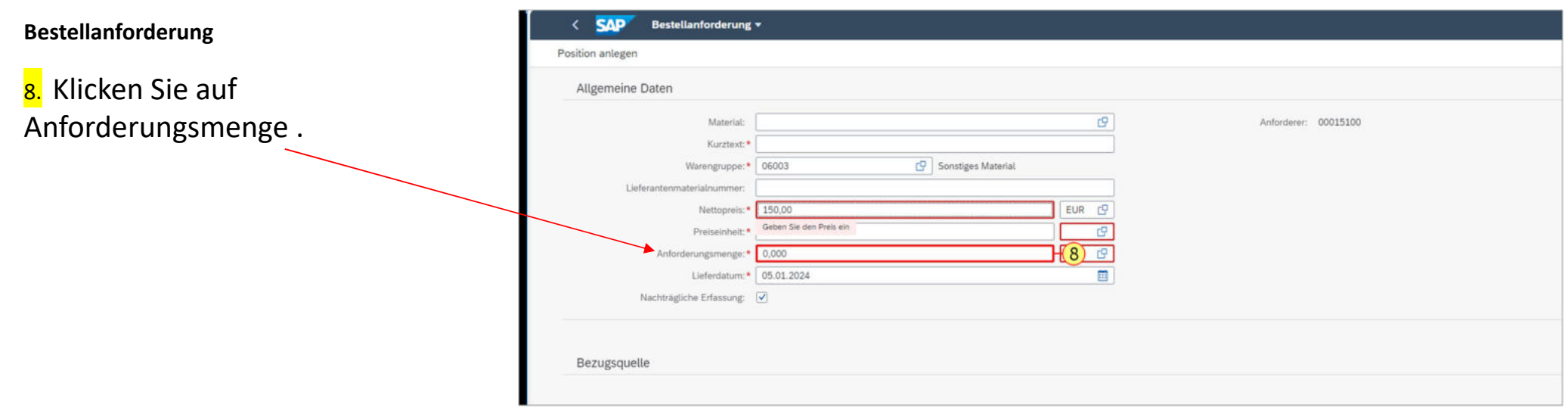

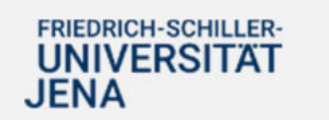

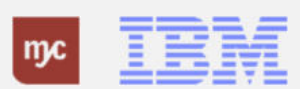

9. Klicken Sie auf Wertehilfe einblenden

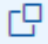

.

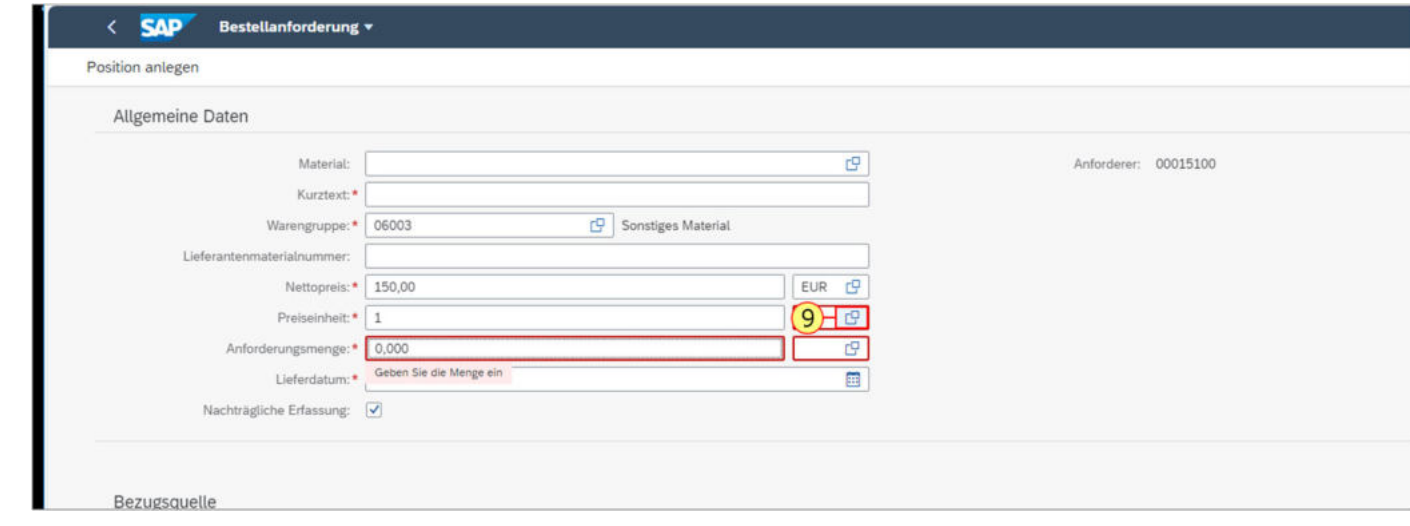

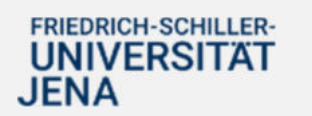

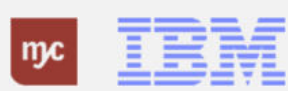

10. Klicken Sie auf Ρ

und scrollen so in der Liste weiter nach unten.

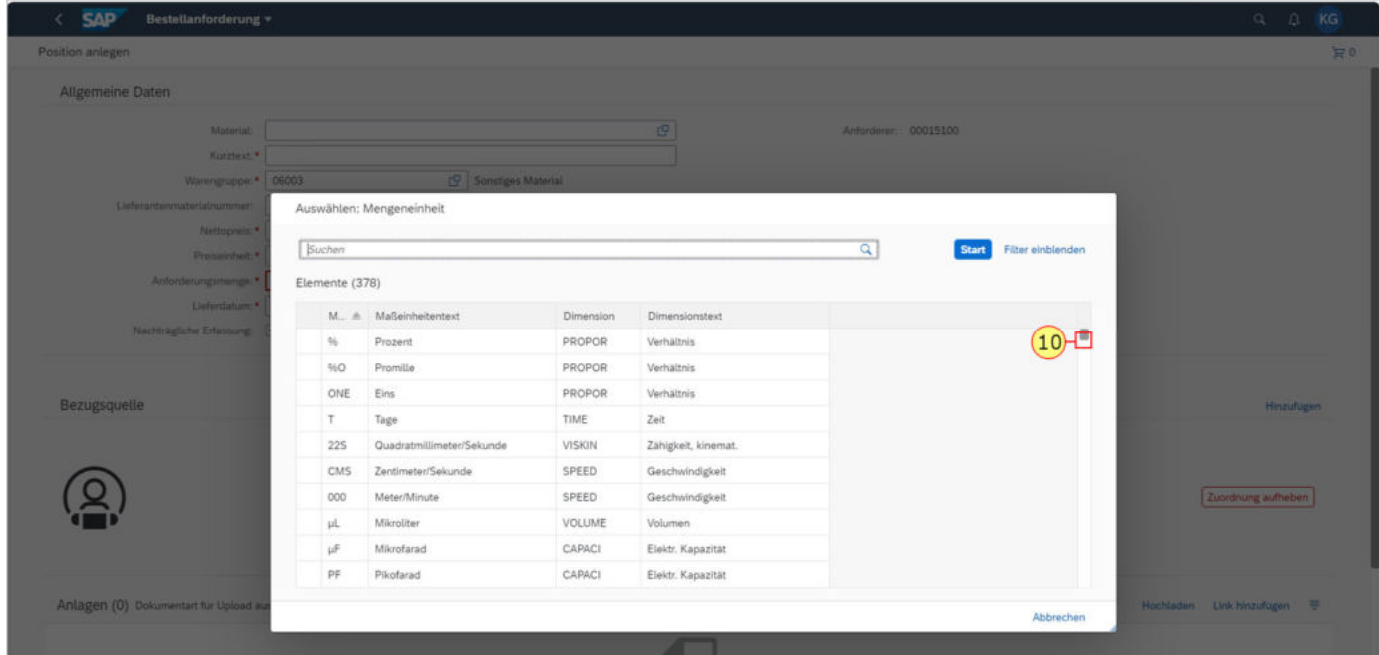

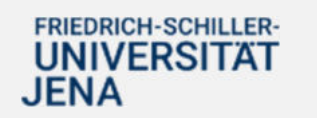

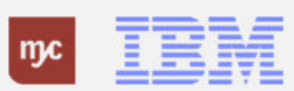

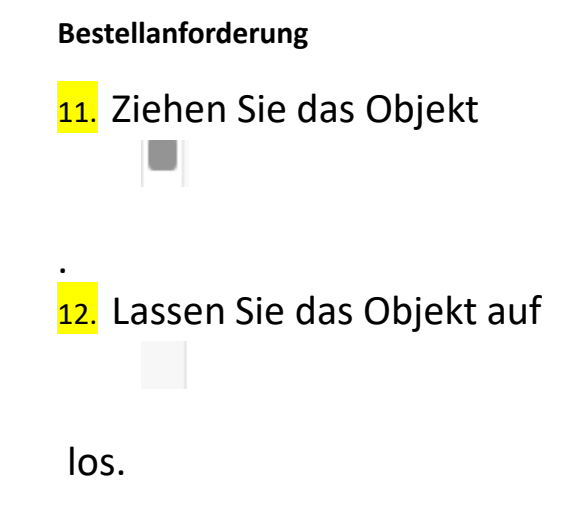

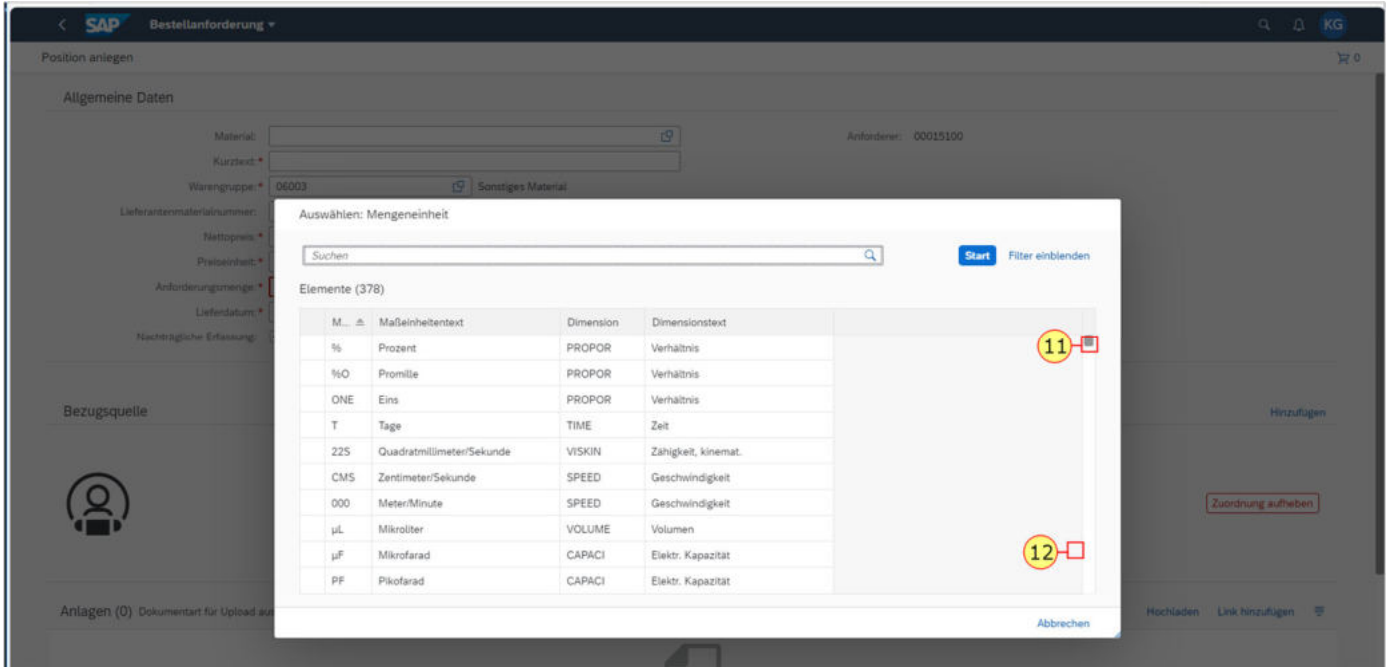

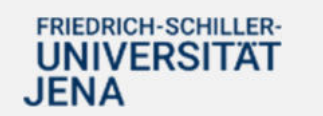

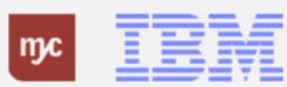

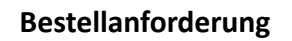

.

# 13. Klicken Sie auf

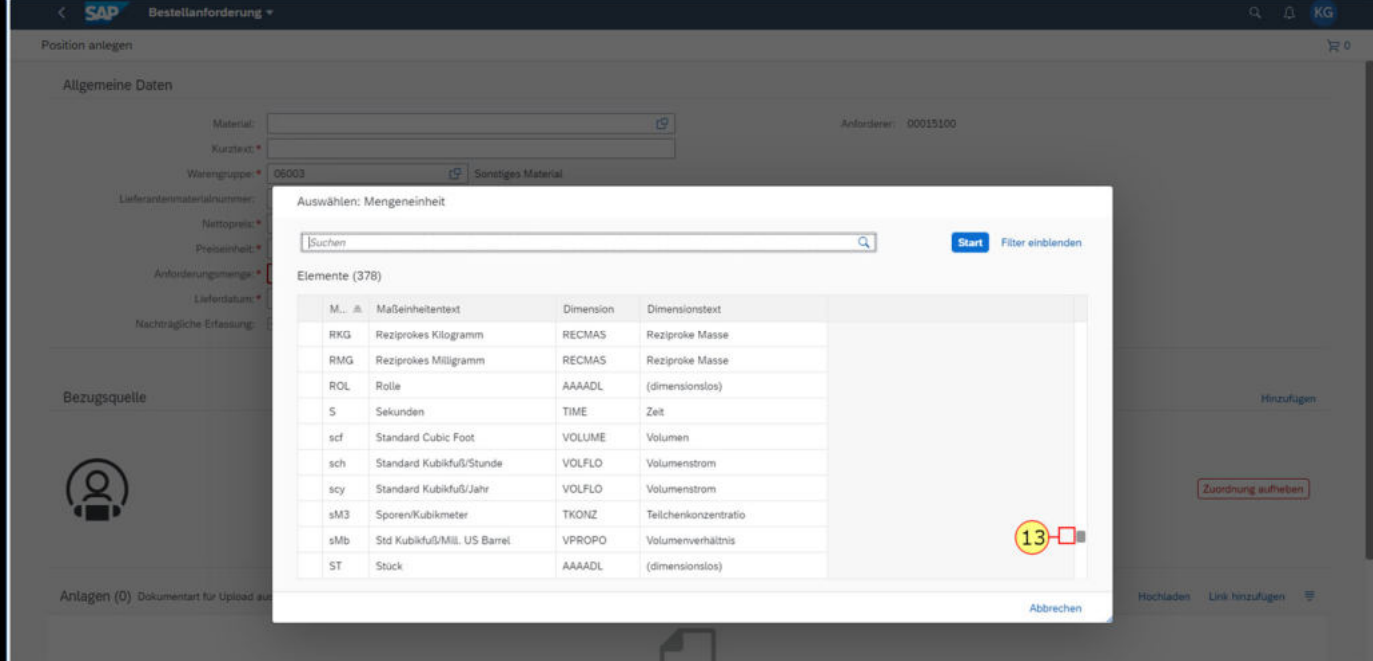

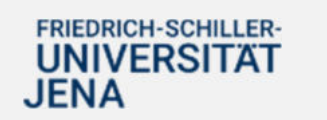

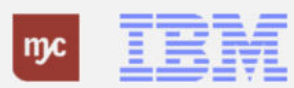

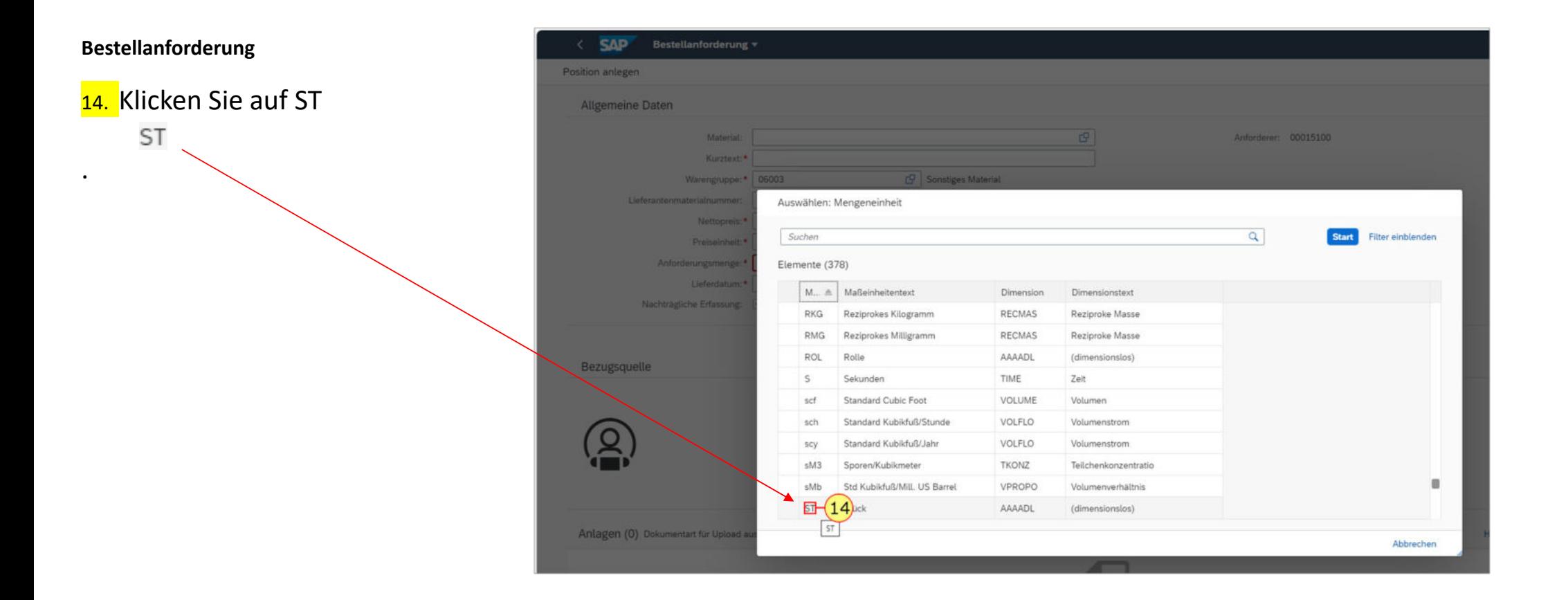

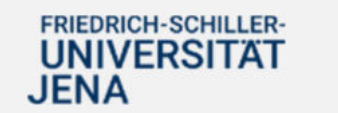

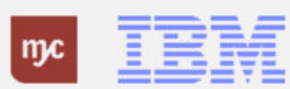

15. Füllen Sie das Feld Anforderungsmenge aus. Sie bestätigen die Eingabe mit der Tab-Taste.

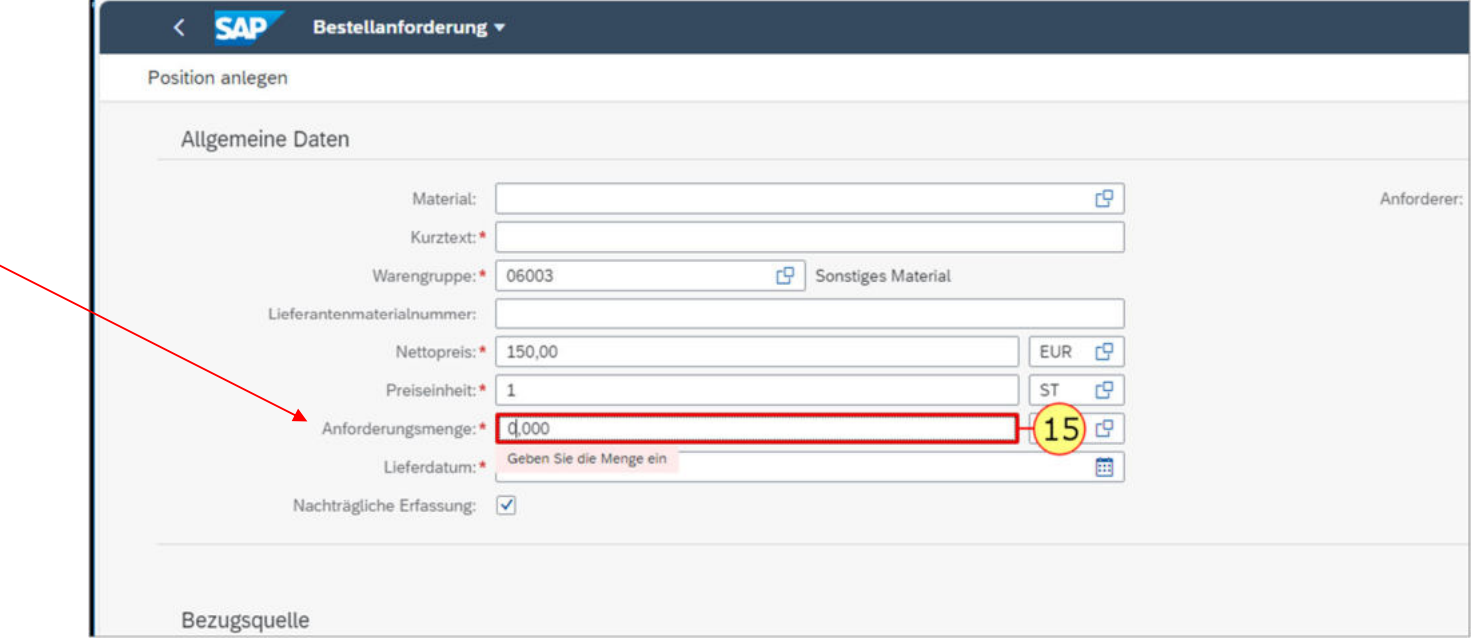

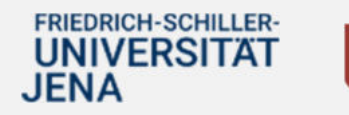

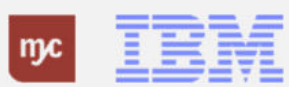

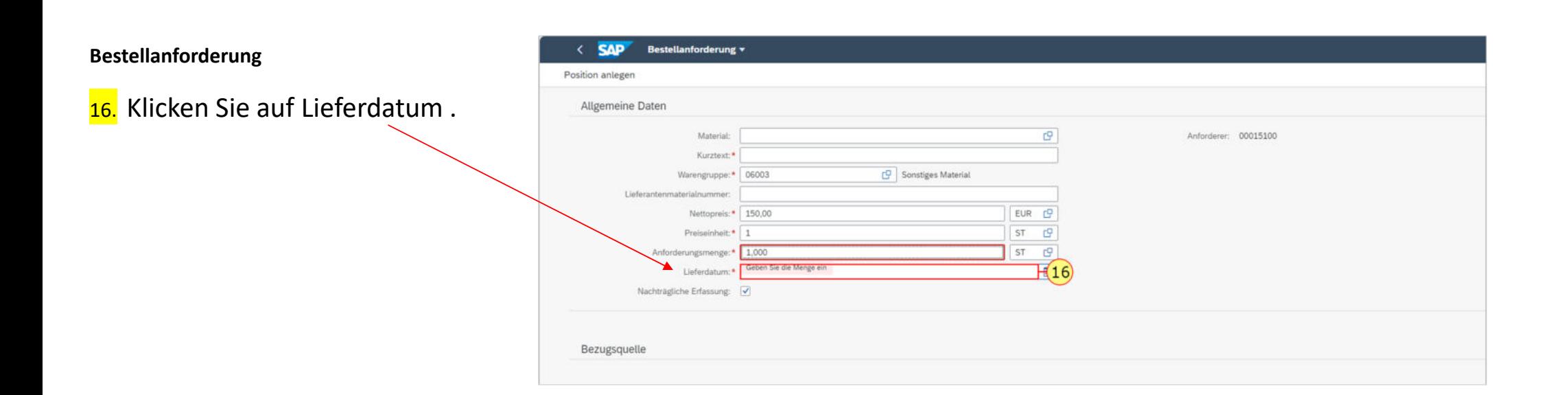

# FRIEDRICH-SCHILLER-<br>UNIVERSITAT<br>JENA

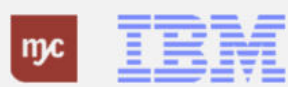

17. Klicken Sie auf Lieferdatum in den Kalender .

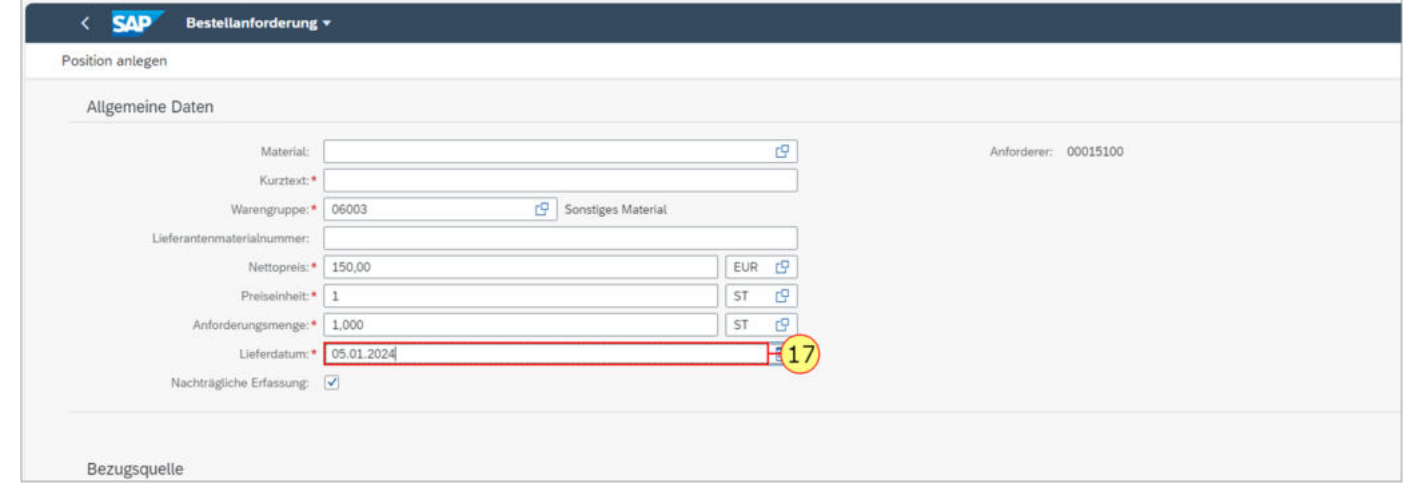

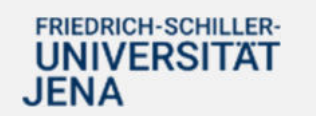

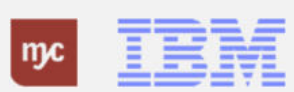

18. Betätigen Sie die right-Taste.

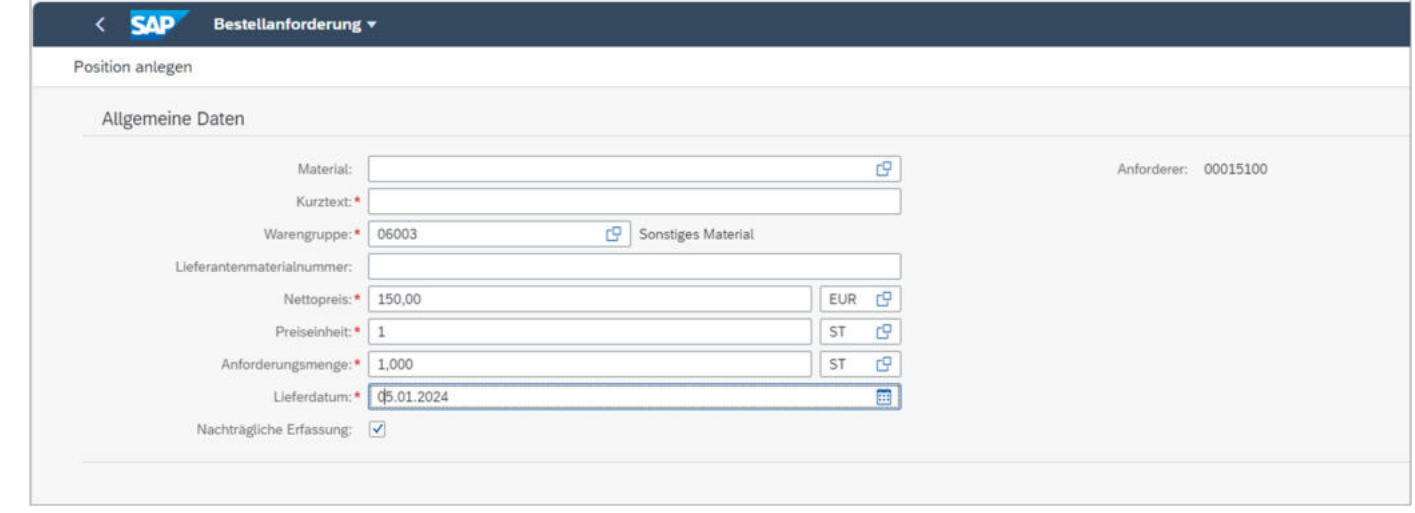

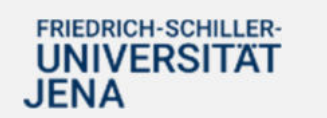

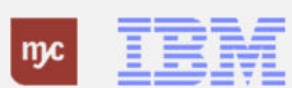

19. Füllen Sie das Feld Kurztext aus. Sie bestätigen die Eingabe mit der Tab-Taste.

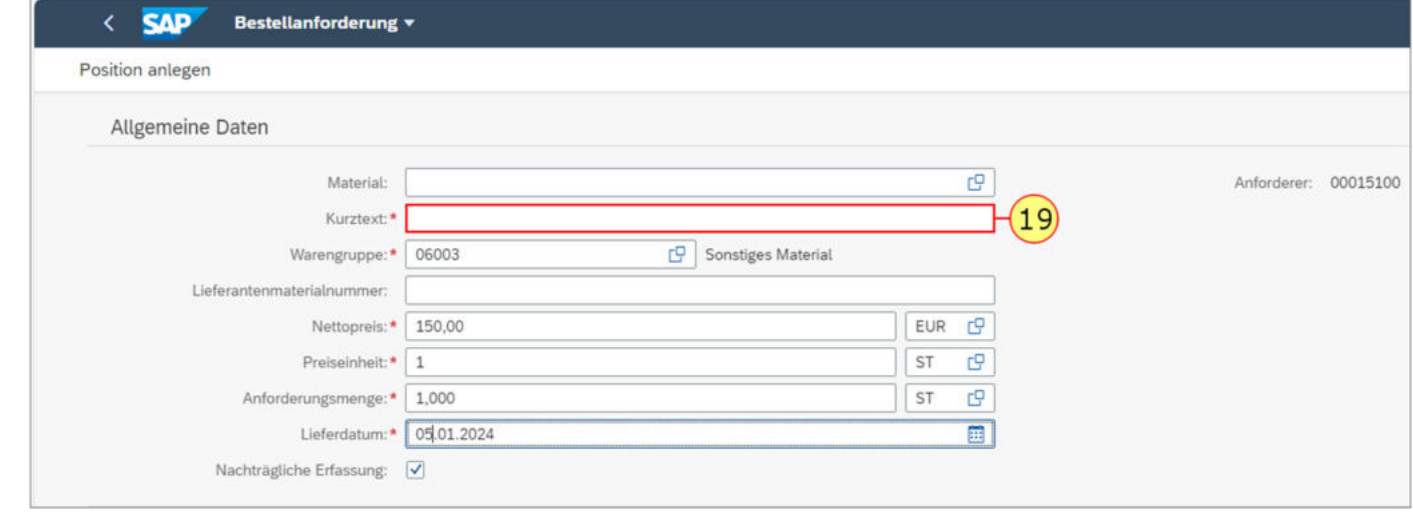

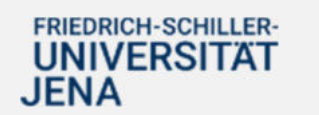

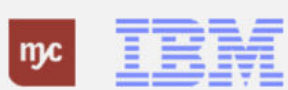

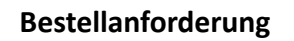

## 20. Klicken Sie auf

.

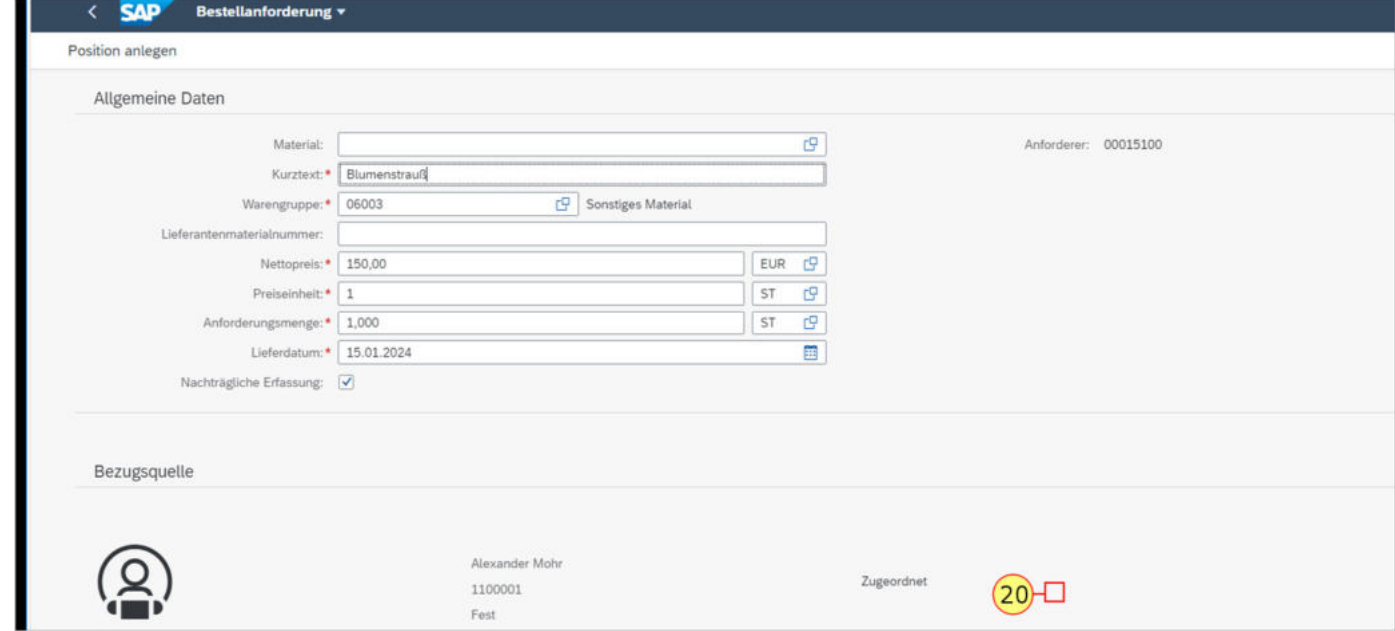

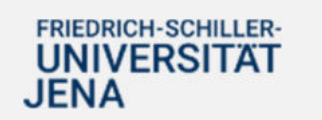

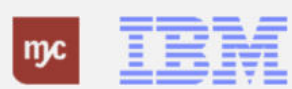

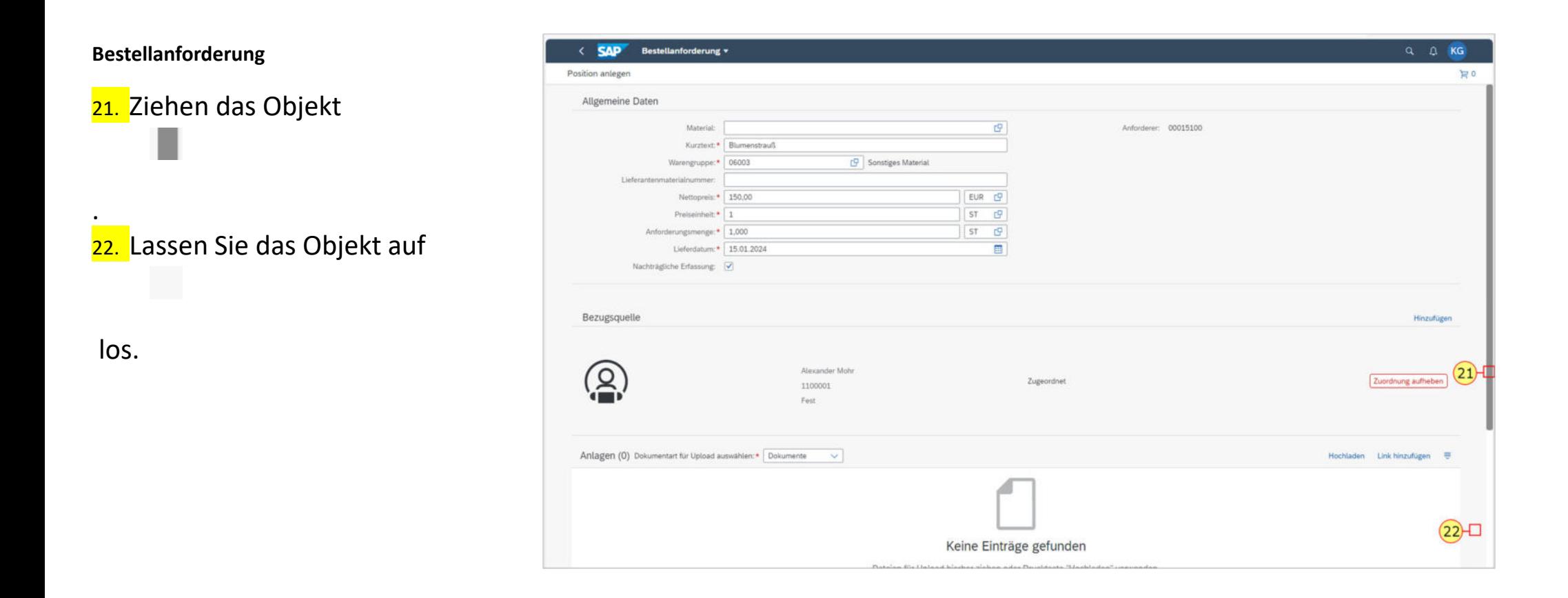

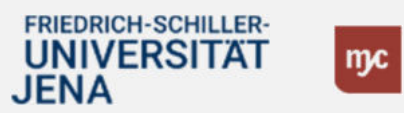

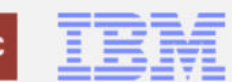

23. Klicken Sie auf Nachträgliche Erfassung .

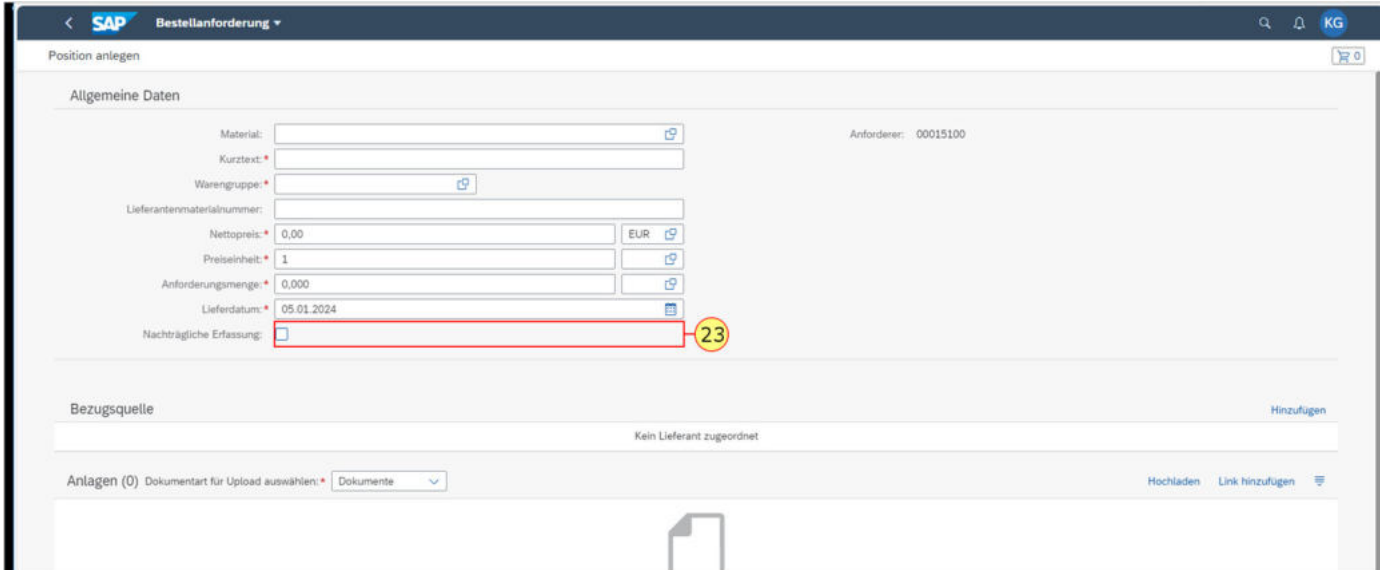

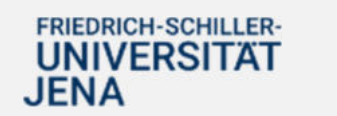

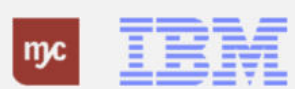

**Hinweis**: Kombinieren Sie niemals nachträgliche Bestellungen mit anderen, "normalen" Bestellungen.Nachträgliche Bestellungen/Erfassungen müssen immer gesondert als einzelne BANF in SAP erfasst werden!

Artikel aus den angeschlossenen Katalogen dürfen niemals als nachträgliche Erfassung bestellt werden. Eine nachträgliche Erfassung ist ausschließlich in Form von Freitextanforderungen möglich.

Der Haken für "nachträgliche Erfassung" ist gesetzt.

Gehen Sie in den Bereich Bezugsquelle, um den Lieferanten zu pflegen

24. Klicken Sie auf Hinzufügen.

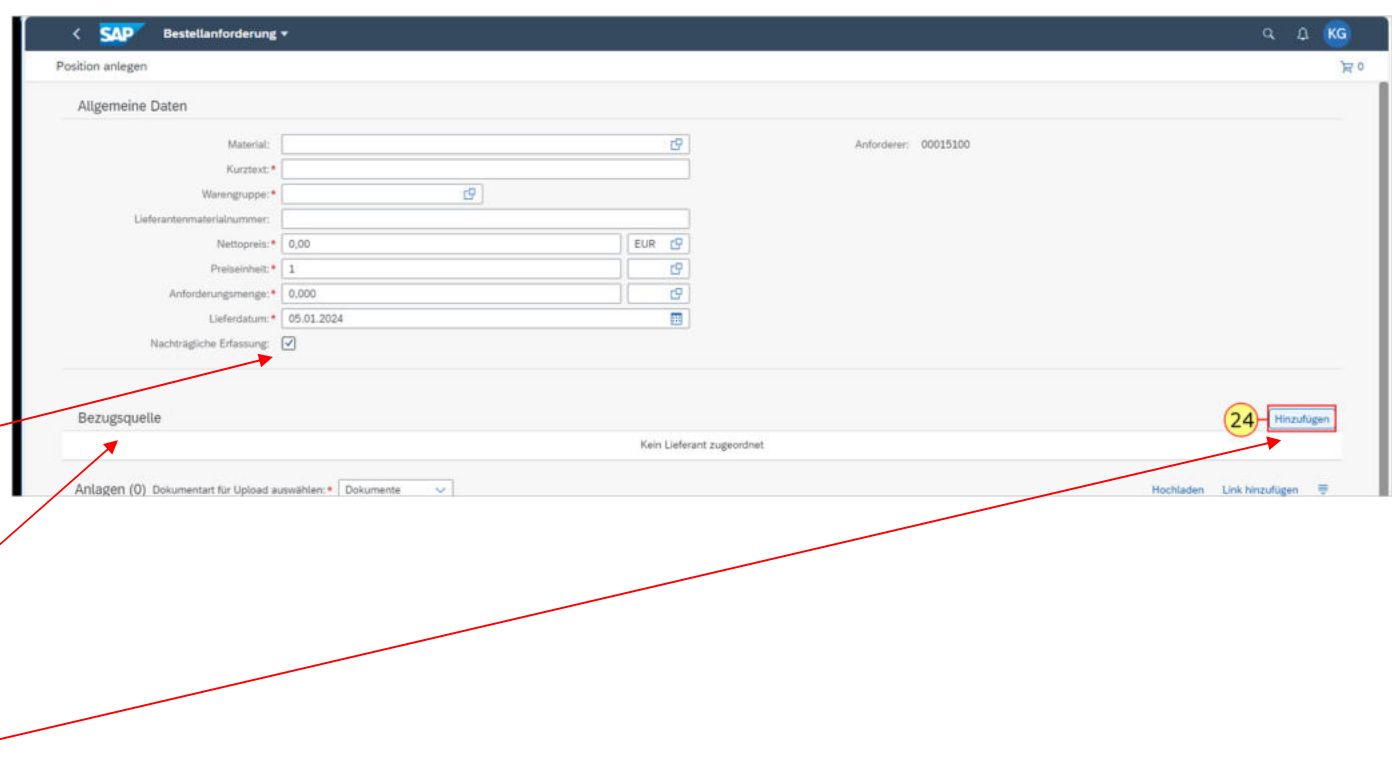

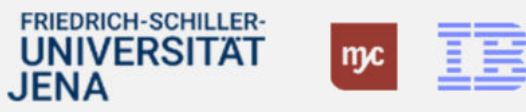

Über die Wertehilfe können Sie den Lieferanten auswählen.

25. Füllen Sie das Feld Lieferant aus. Sie bestätigen die Eingabe mit der Tab-Taste.

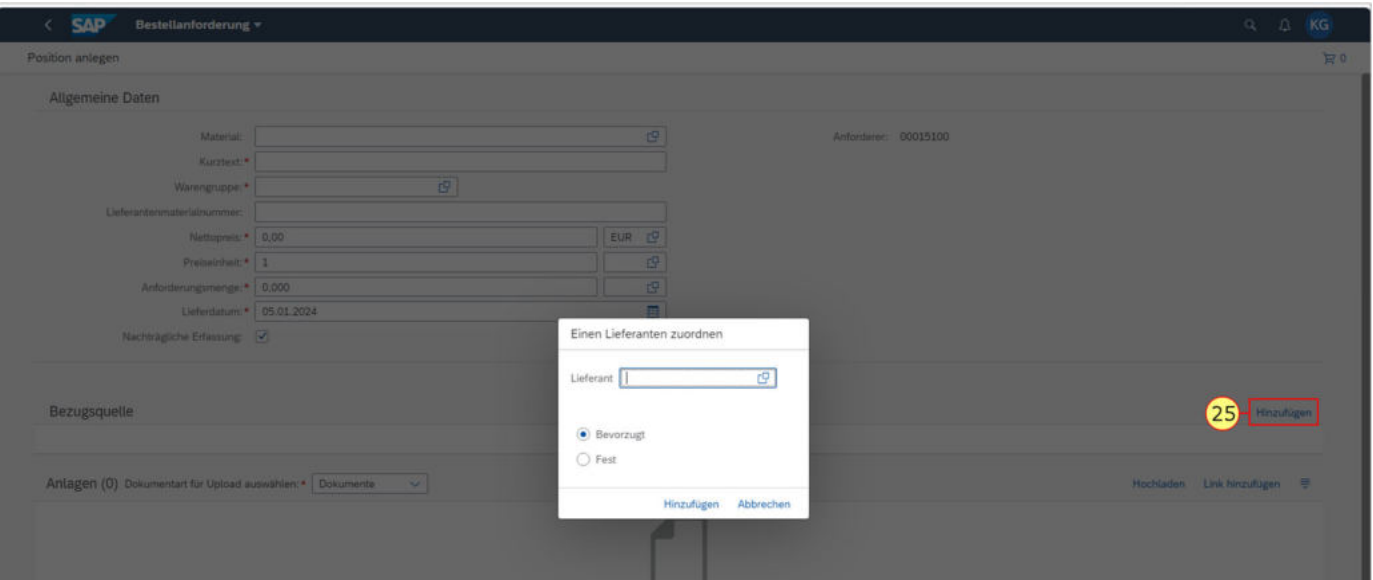

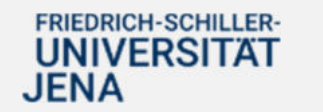

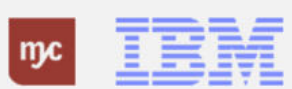

26. Doppelklicken Sie auf Name des Lieferanten .

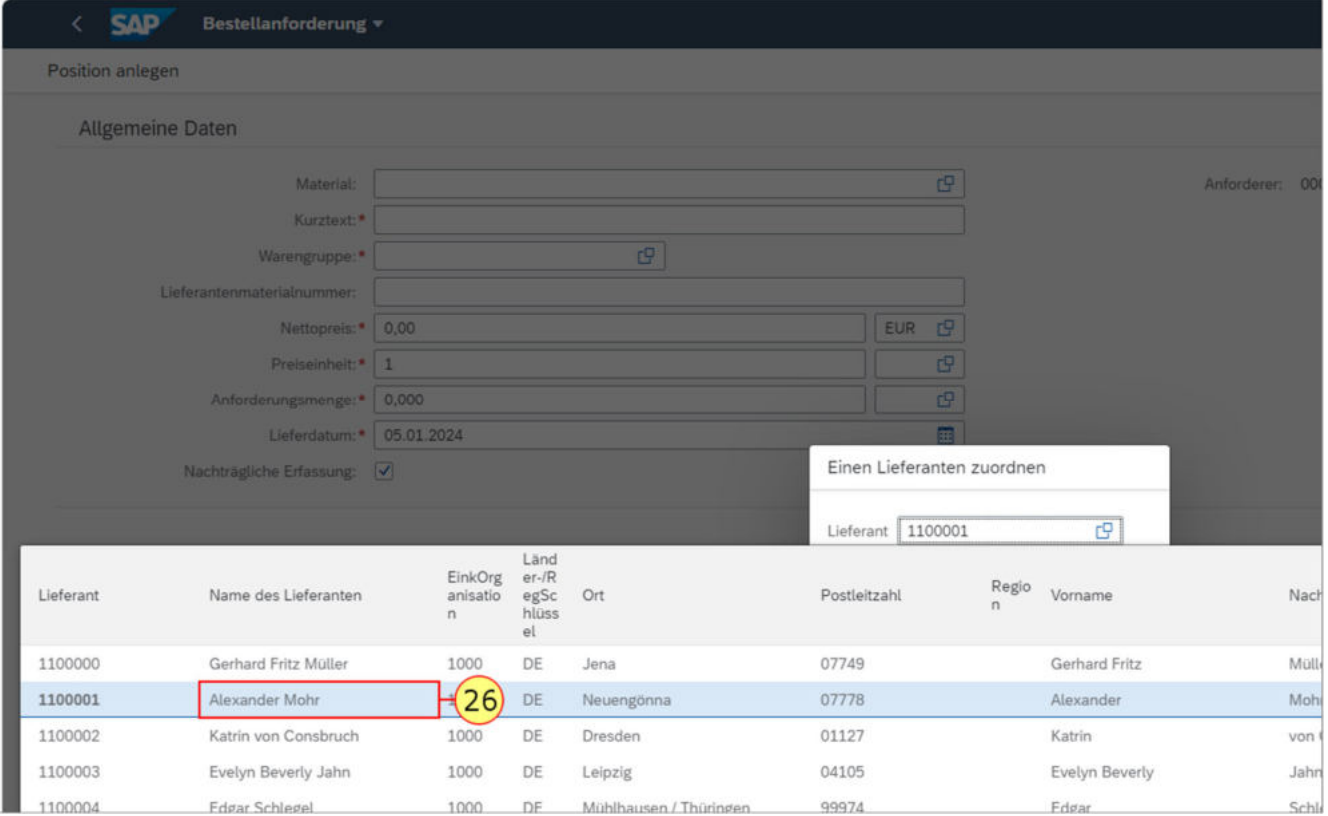

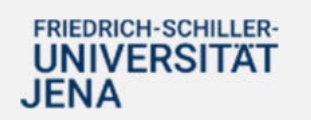

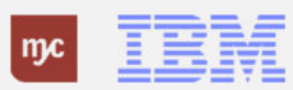

27. Klicken Sie bei nachträglichen Bestellungen immer auf "Fest", um einen festen Lieferanten einzugeben.

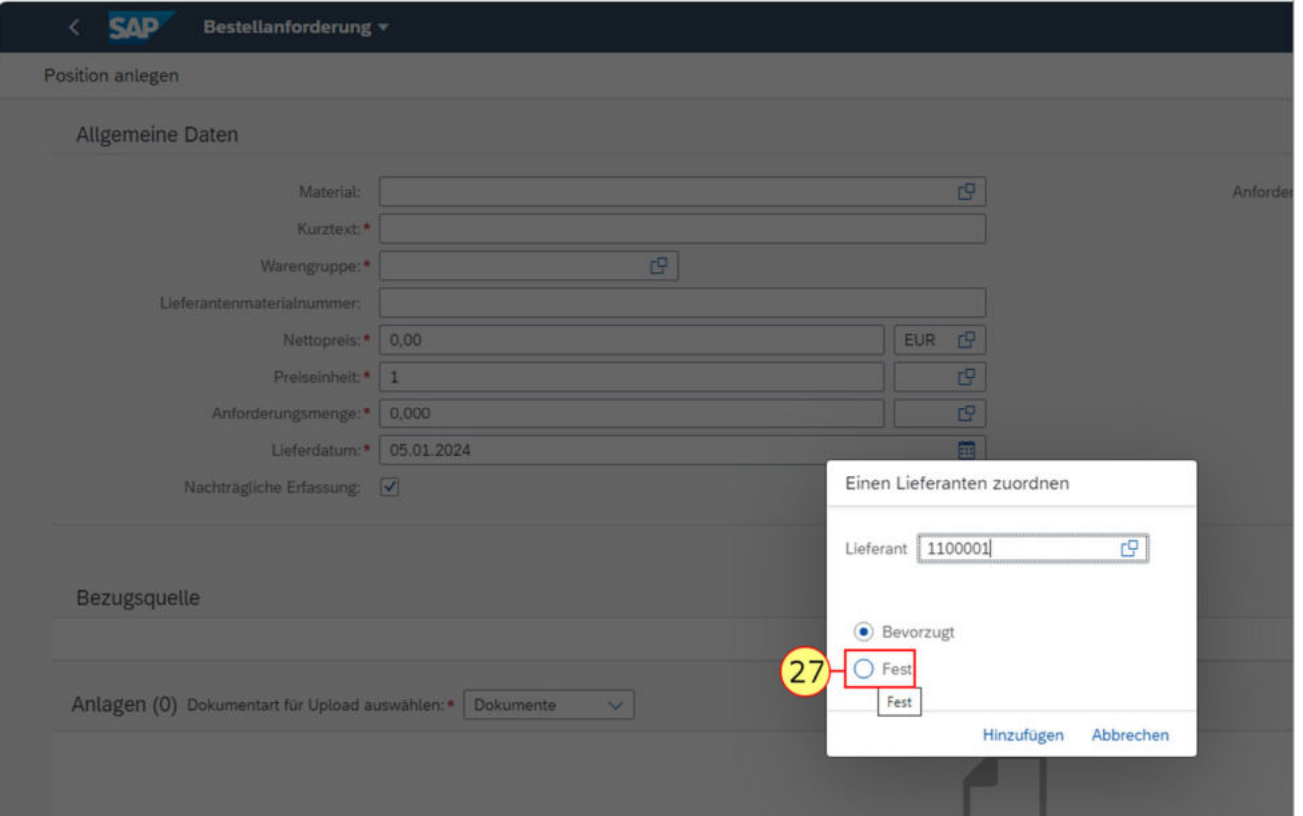

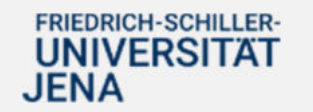

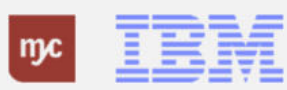

28. Klicken Sie auf Hinzufügen.

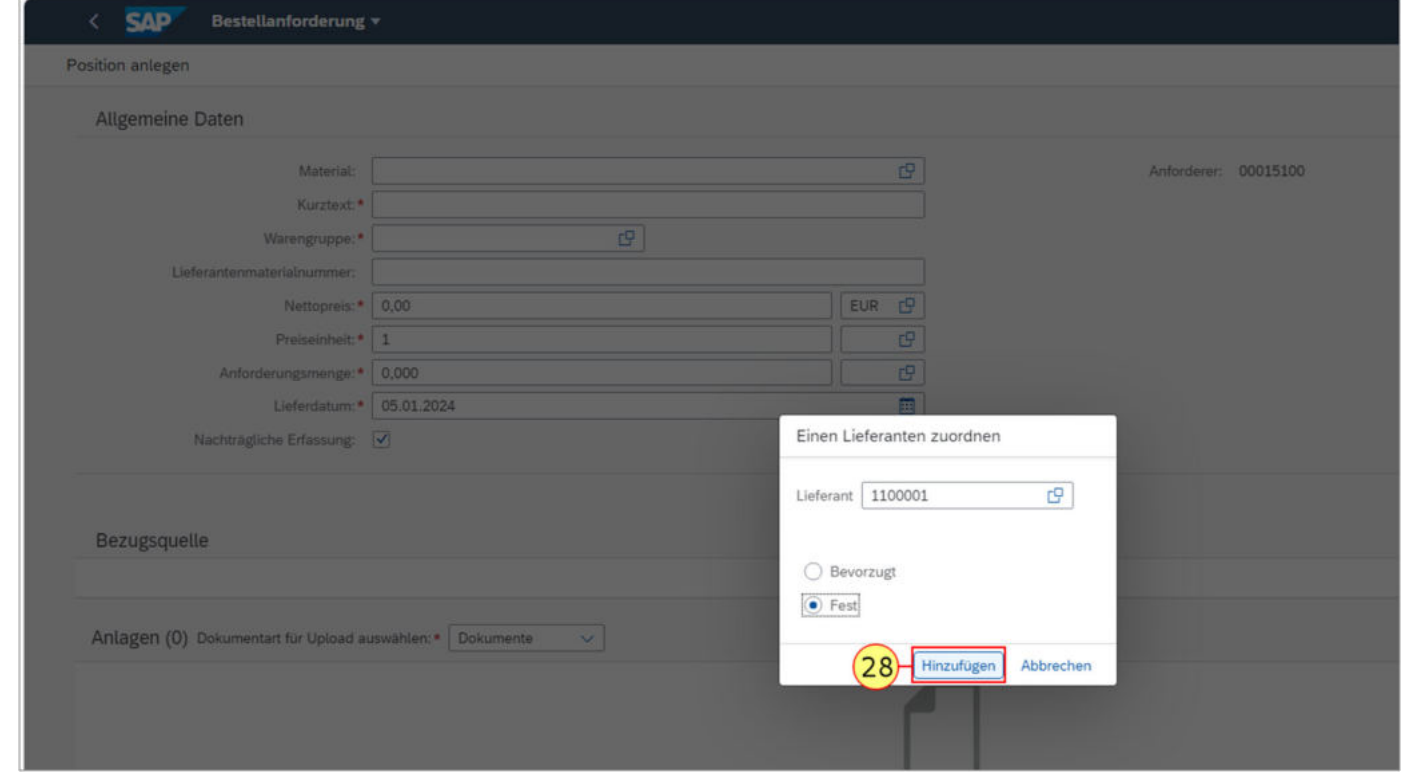

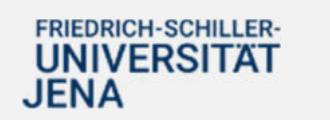

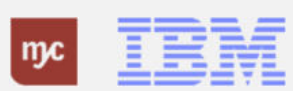

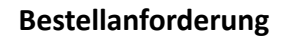

29. Doppelklicken Sie in dem Feld "Positionstext" auf

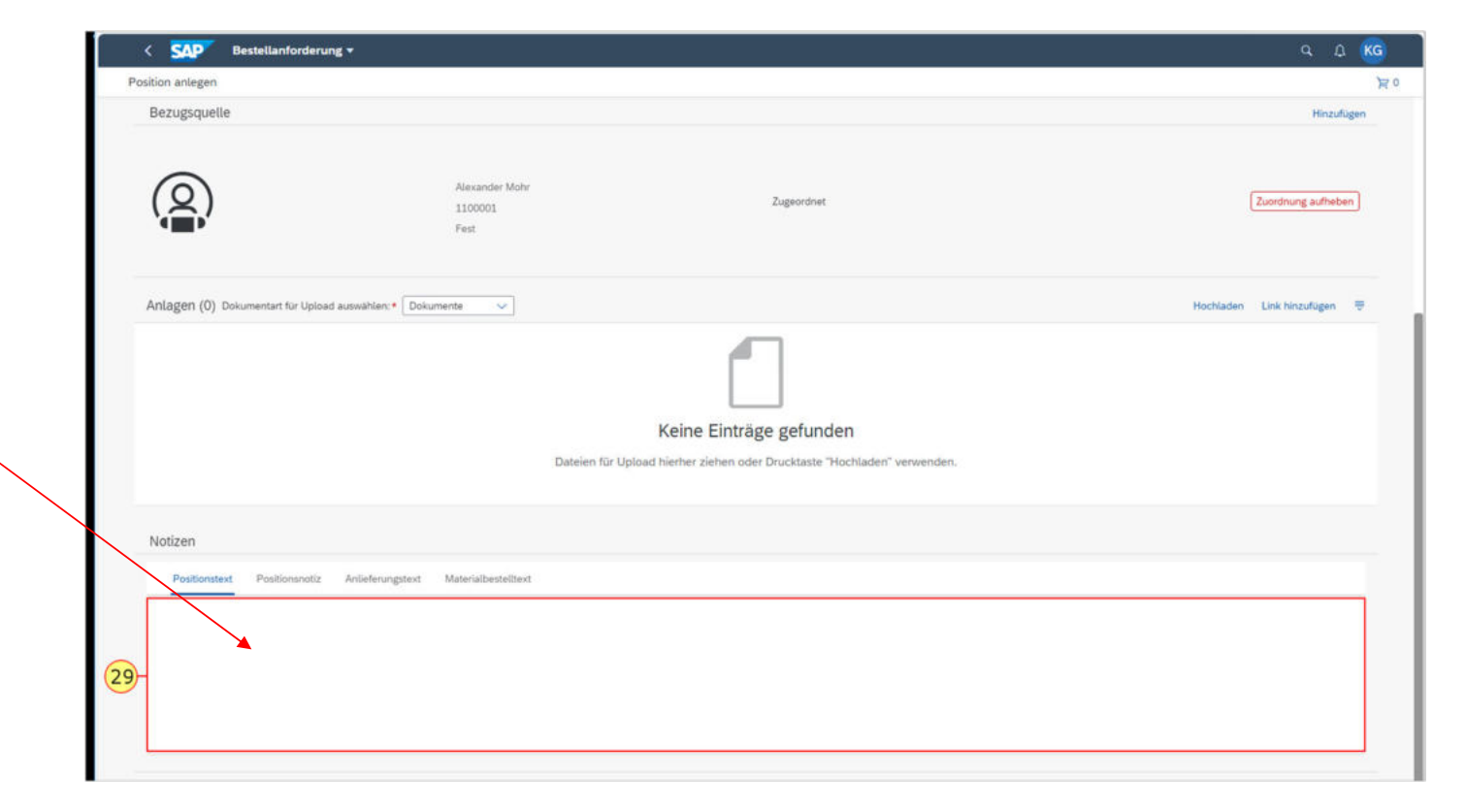

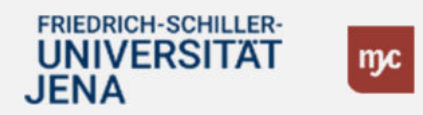

#### **Positionstext**

Geben Sie in den Positionstexten die Auftrags- bzw. Bestellnummer des Lieferanten ein, die Sie bei der Bestellung erhalten haben.

Dies ermöglicht später eine leichtere Zuordnung bei der Rechnungsprüfung.

30. Sie füllen das Feld aus. Sie bestätigen die Eingabe mit der Tab-Taste.

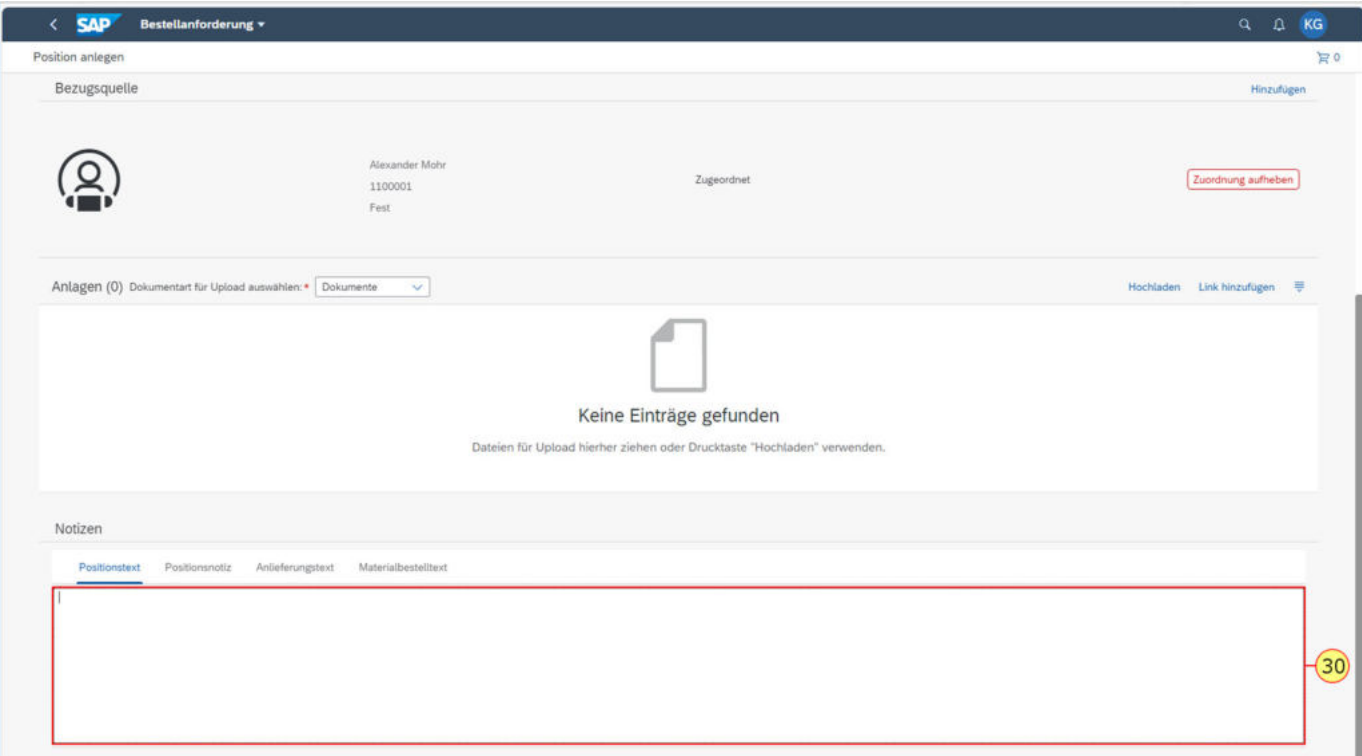

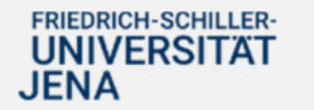

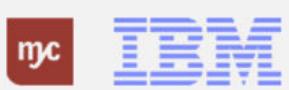

31. Füllen Sie das Feld aus. Sie bestätigen die Eingabe mit der Tab-Taste.

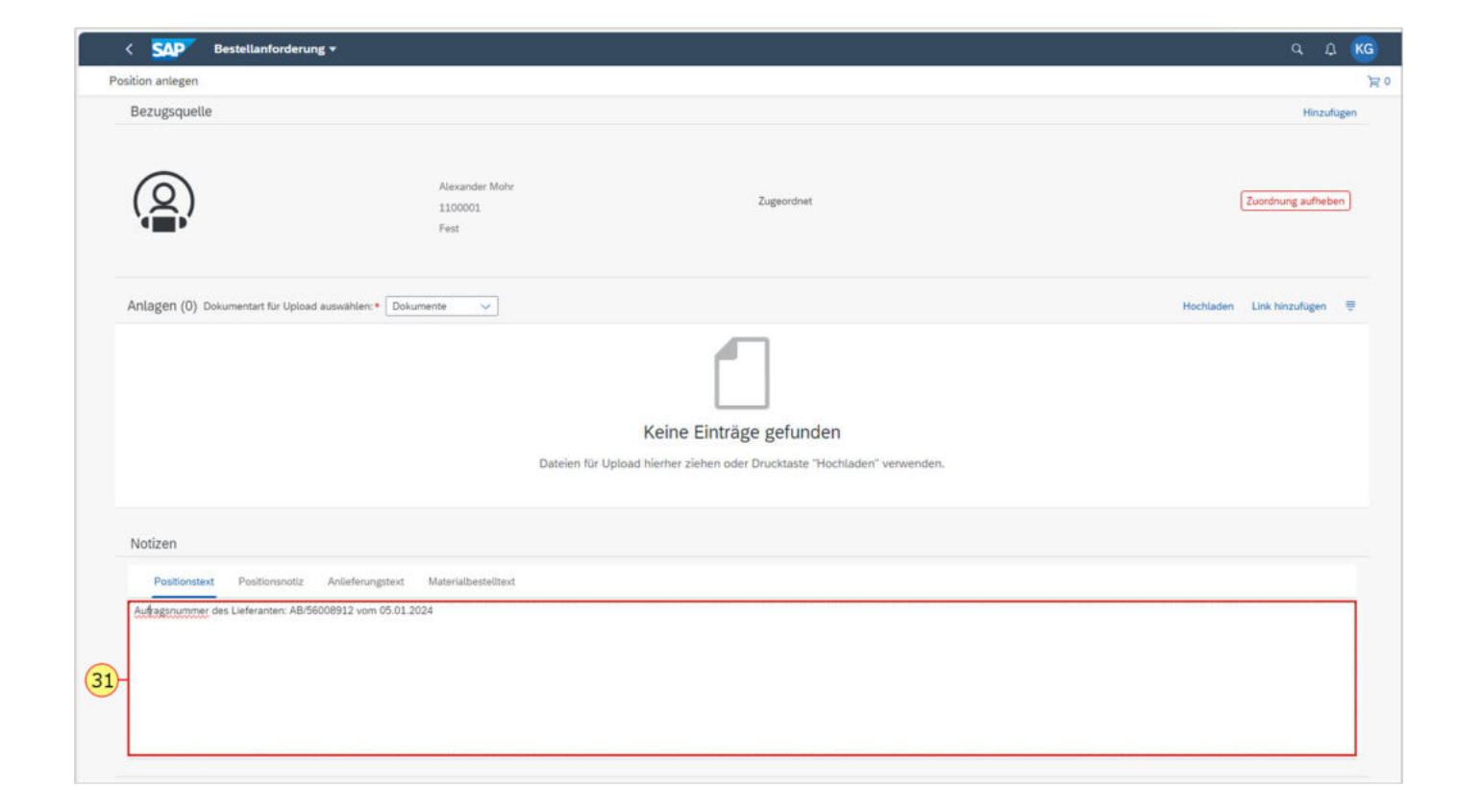

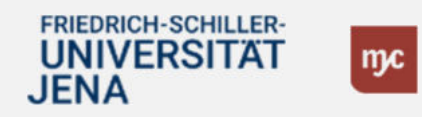

#### **Positionsnotiz**

**Hinweis:** Zwingende Angabe einer Begründung.

Geben Sie unter Notizen bei nachträglichen Erfassungen immer auch eine **Begründung für die nachträgliche Bestellung unter Positionsnotiz** (*nicht Positionstext*) ein:

Die Begründung muss stichhaltig sein, warum nicht der normale Prozess genutzt und die BANF erst nach der Bestellung beim Lieferanten in SAP angelegt wurde.

Diese Begründung wird im Genehmigungsprozess geprüft und kann später zu Revisionszwecken ausgewertet werden.Im Baubereich "bei Gefahr im Verzug" o.ä. Fällen, geben Sie diesen Grund eindeutig an.

32. Sie wählen den Tab mit einem Klick auf Positionsnotiz aus.

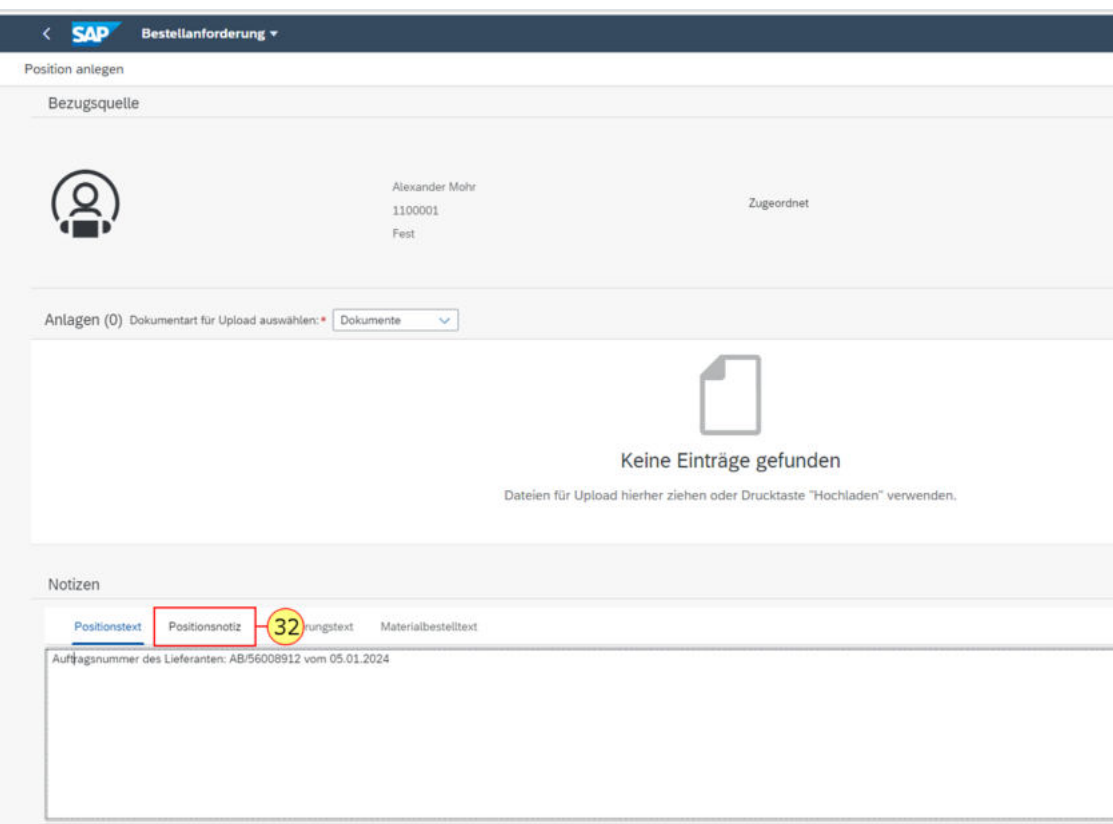

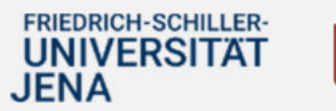

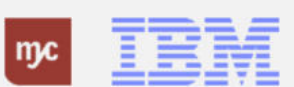

#### **Positionsnotiz**

33. Füllen Sie das Feld aus. Sie bestätigen die Eingabe mit der Tab-Taste.

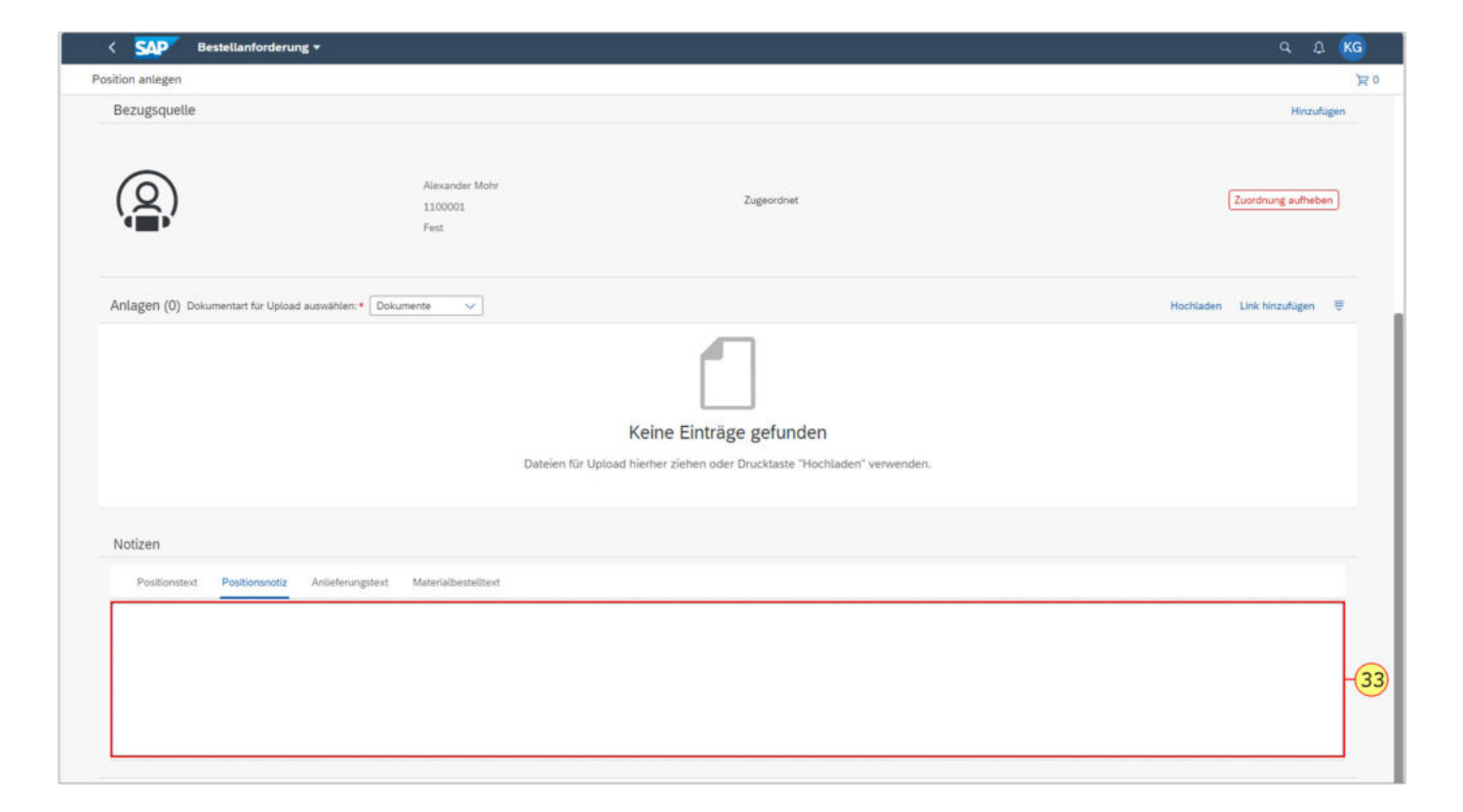

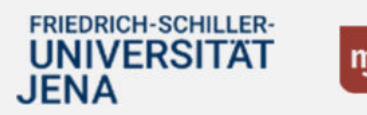

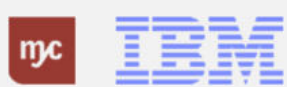

34. Klicken Sie auf

, um weiter nach unten zu scrollen.

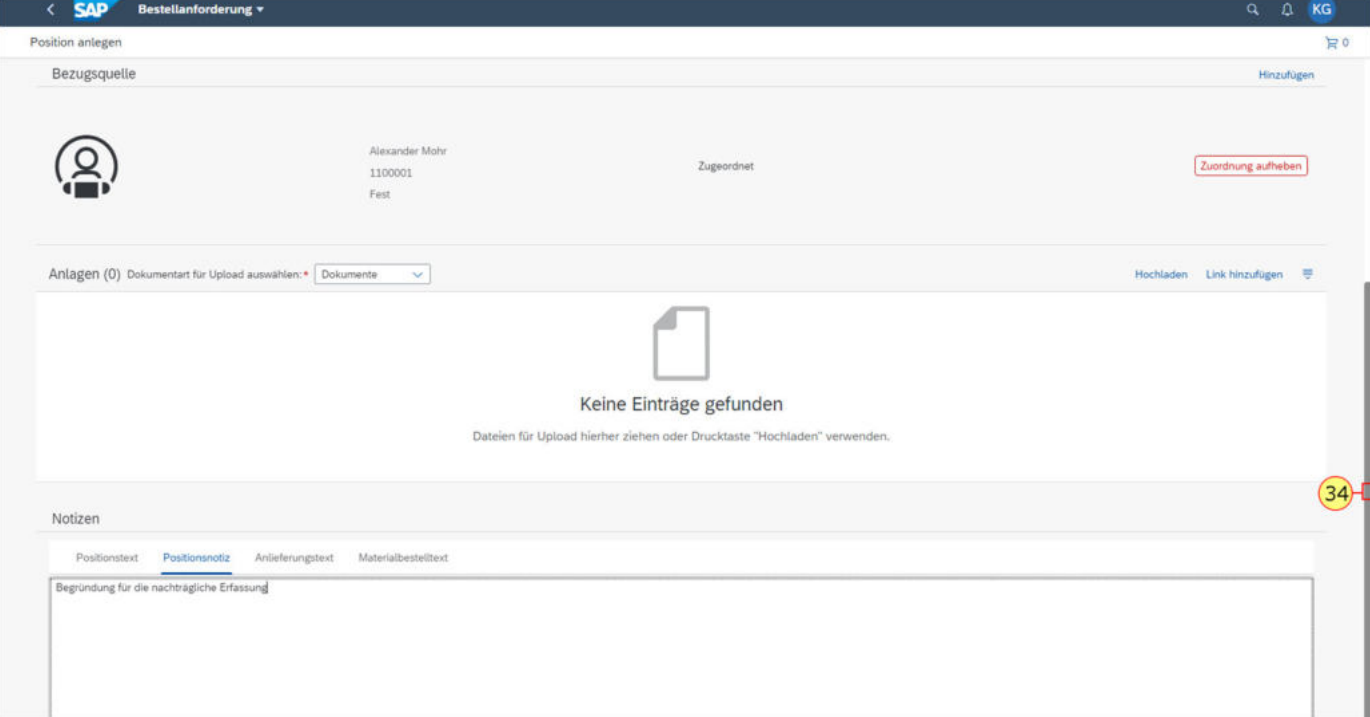

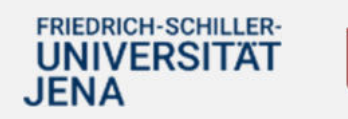

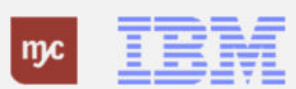

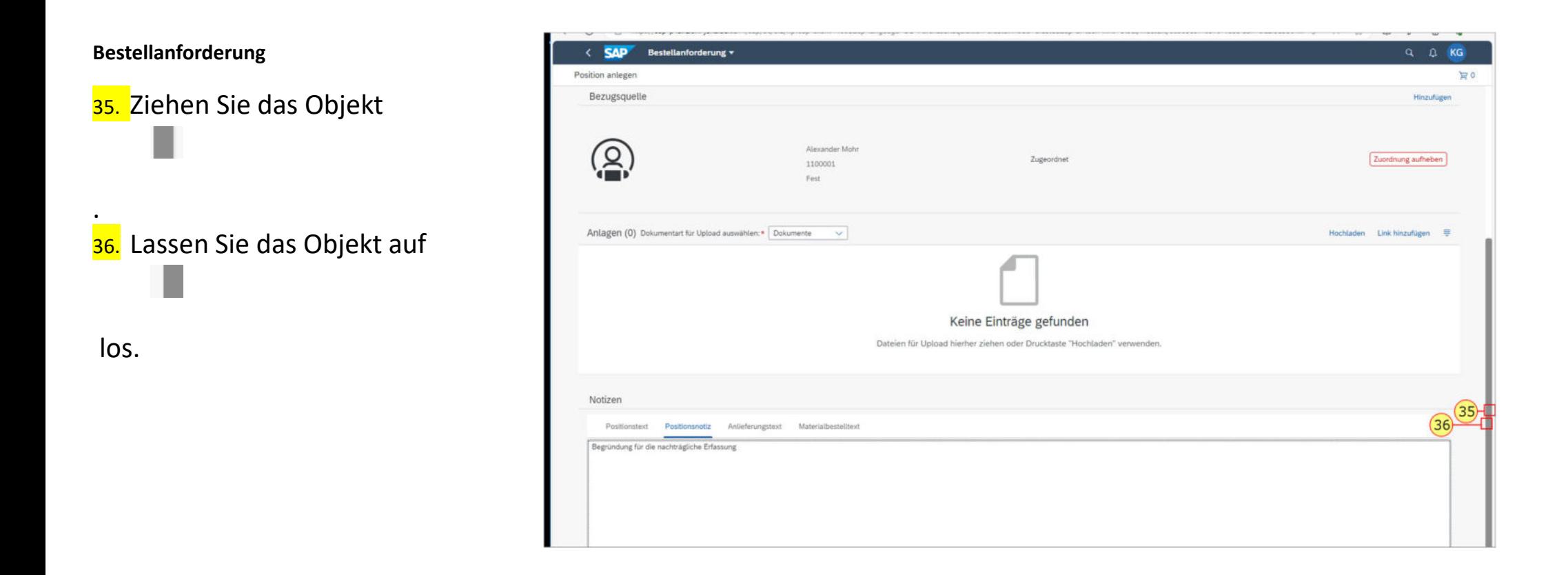

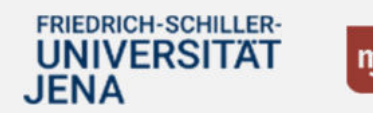

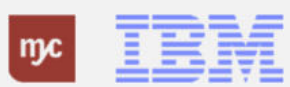

37. Klicken Sie auf

, um den Bildausschnitt zu vergößern

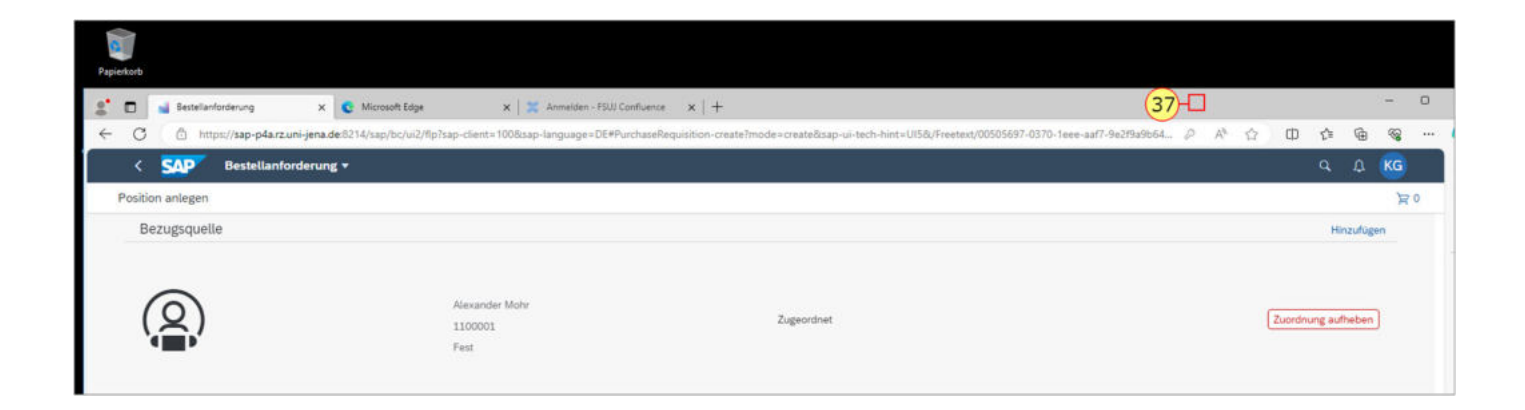

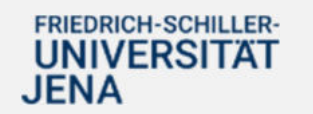

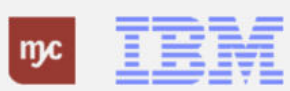

38. Doppelklicken Sie auf

, um den Bildausschnitt zu vergrößern, so dass der Einkaufswagen hinzugefügt werden kann.

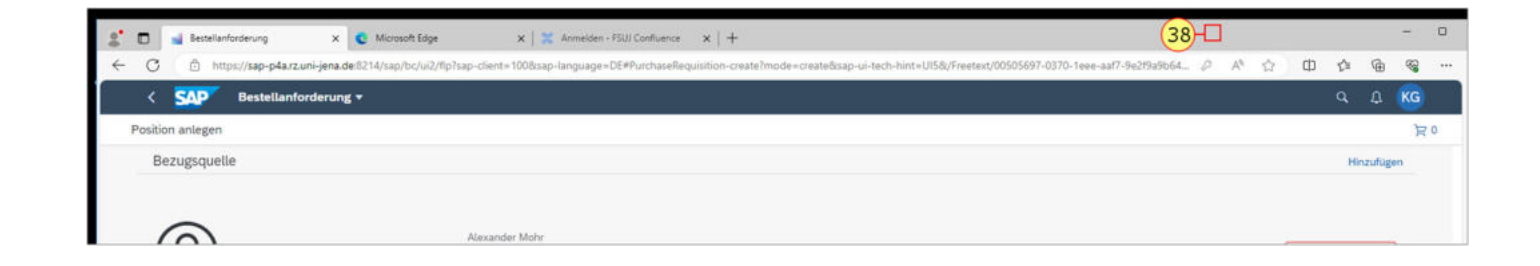

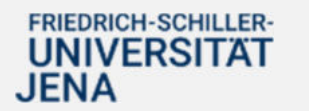

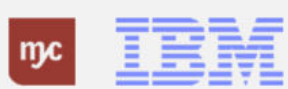

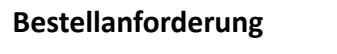

39. Klicken Sie auf "Zu Einkaufswagen hinzufügen".

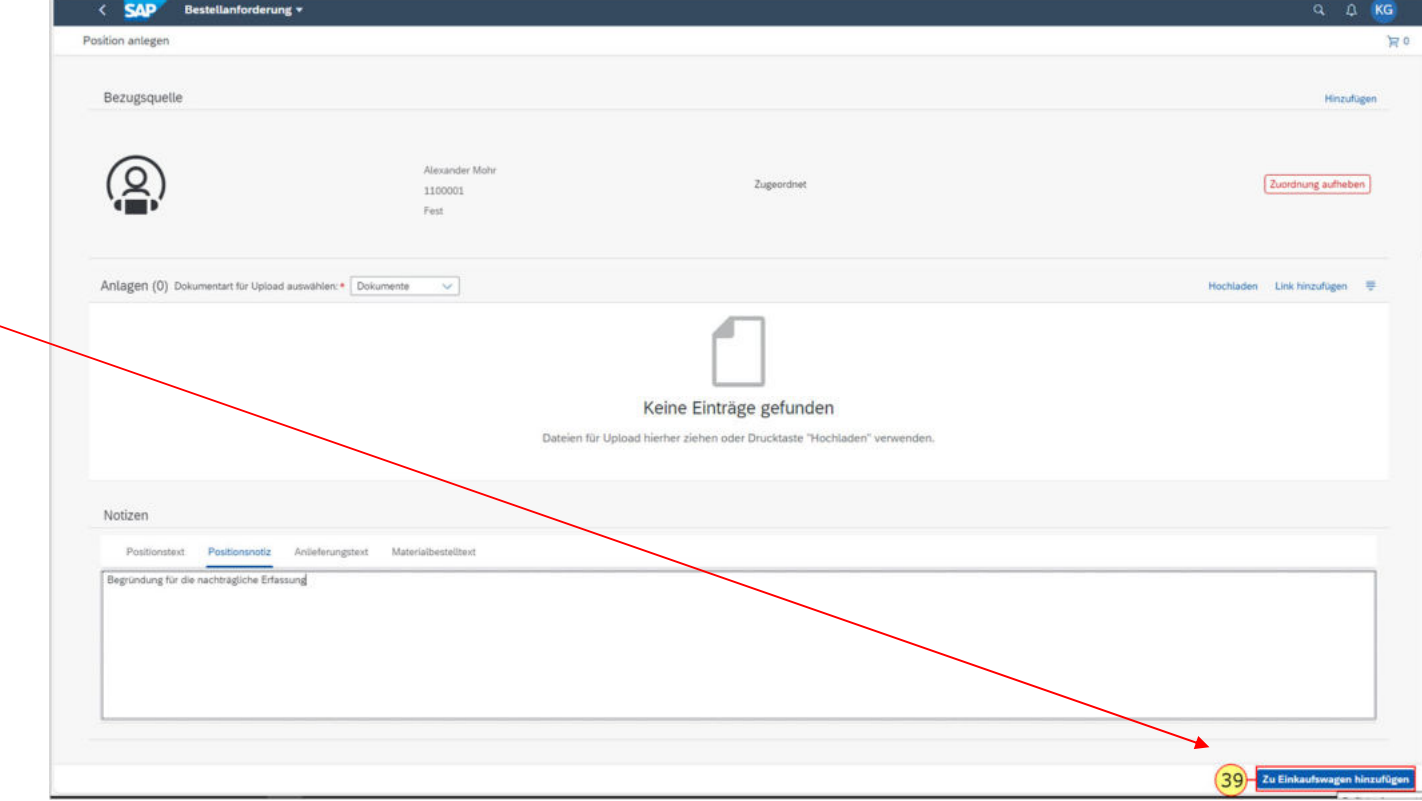

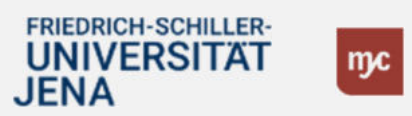

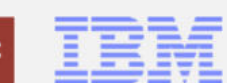

Schicken Sie die Bestellung ab.

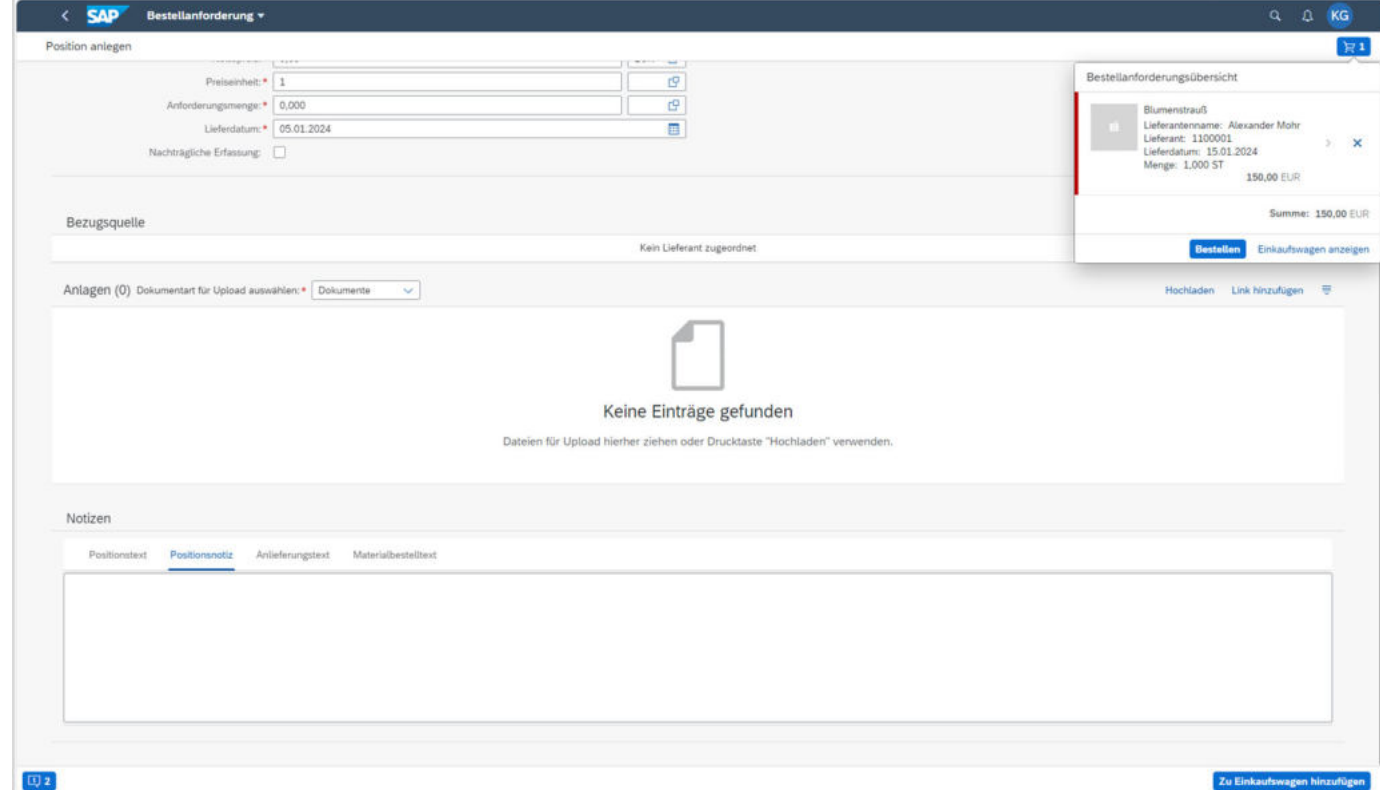

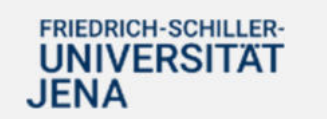

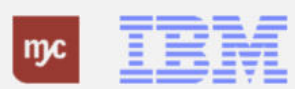

#### **Nachfolgebeleg**

#### Nachfolgebeleg

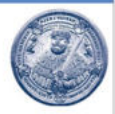

- . Nach der Genehmigung und Freigabe der BANF wird eine Bestellung in SAP mit der Belegart Z2DN bzw. Z4DN (Baubereich) angelegt, die jedoch nicht gedruckt bzw. per E-Mail an den Lieferanten oder Bedarfsanforderer geschickt wird. Die Bestellung ist im System für die Obligobildung und die spätere Rechnungsstellung angelegt.
- · Teilen Sie bitte dem Lieferanten die Bestellnummer mit (Bestellnummern beginnen immer mit einer 4. Bitte nicht die 32\* Nummer der BANF weitergeben), damit er diese in der Rechnungsstellung angeben kann.

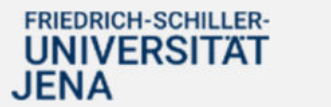

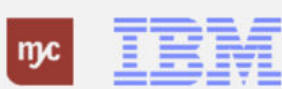

**Vielen Dank**

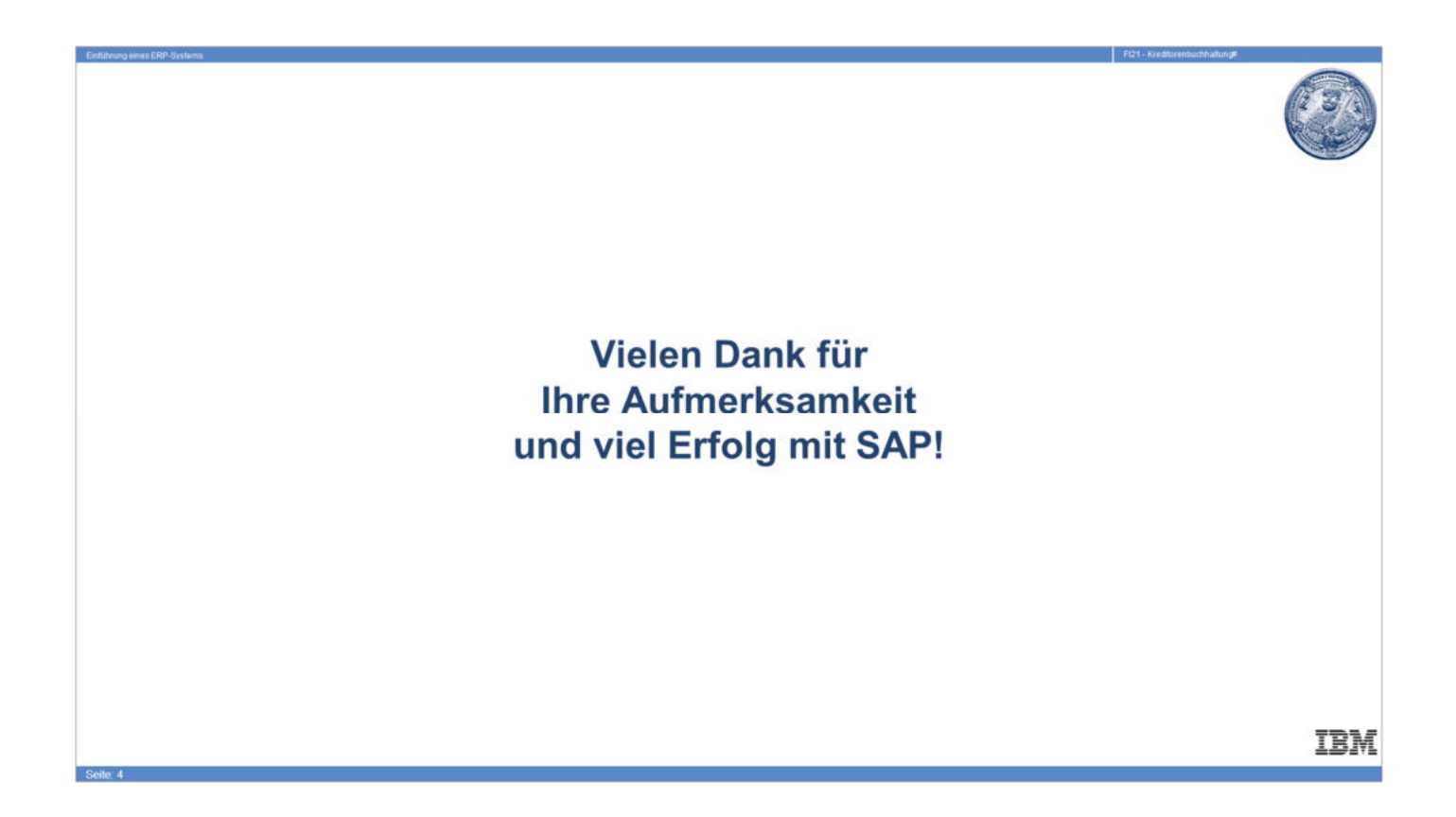

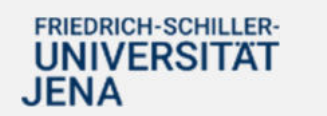

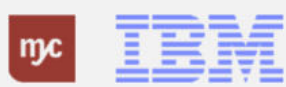